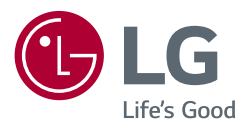

# MANUEL DE L'UTILISATEUR

# **Sécurité et référence**

Téléviseur LED\* \* Le téléviseur LED de LG combine un écran LCD et un rétroéclairage LED.

Veuillez lire attentivement ce manuel avant de mettre votre téléviseur en service et conservez-le pour référence ultérieure.

28TK420S 24TL520S 24TL510S 28TL520S 28TL510S

www.lg.com

Copyright © 2019 LG Electronics Inc. Tous droits réservés.

# **Table des matières**

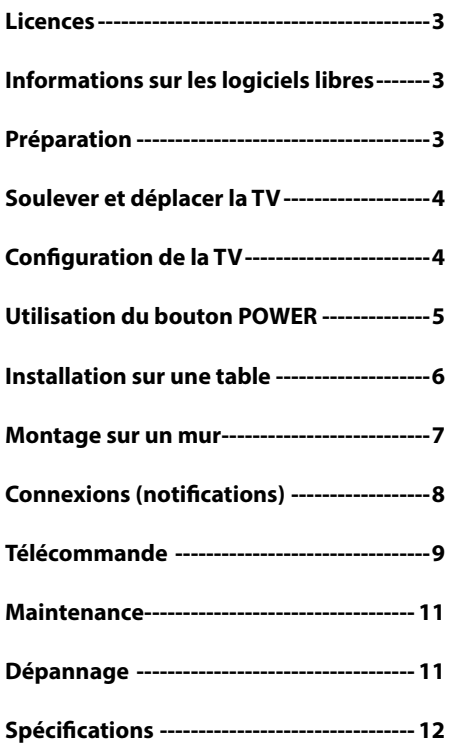

# **Licences**

Les licences prises en charge peuvent varier d'un modèle à l'autre. Pour plus d'informations sur les licences, consultez le site *www.lg.com*.

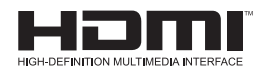

# **Informations sur les logiciels libres**

Pour obtenir le code source sous la licence publique générale, la licence publique générale limitée, la licence publique Mozilla ou les autres licences libres de ce produit, rendez-vous sur *http://opensource.lge.com*.

En plus du code source, tous les termes de la licence, ainsi que les exclusions de garantie et les droits d'auteur, sont disponibles au téléchargement.

LG Electronics peut aussi vous fournir le code source sur CD-ROM moyennant le paiement des frais de distribution (support, envoi et manutention) sur simple demande adressée par e-mail à *opensource@lge.com*.

Cette offre est valable pour une période de trois ans à compter de la date de la dernière distribution de ce produit. Cette offre est valable pour toute personne possédant cette information.

# **Préparation**

#### **A** REMARQUE

- L'image présentée peut être différente de votre téléviseur.
- y L'affichage à l'écran de votre TV peut différer légèrement de celui qui est présenté dans ce manuel.
- Les menus et options disponibles peuvent être différents selon la source d'entrée ou le modèle de produit utilisé.
- De nouvelles fonctionnalités pourront être ajoutées ultérieurement à ce téléviseur.
- La TV peut être mise en mode veille pour réduire la consommation d'électricité. Pour réduire la consommation d'énergie, la TV doit être éteinte si personne ne la regarde pendant un certain temps.
- La consommation d'énergie pendant l'utilisation peut être limitée de façon significative en réduisant la luminosité de l'image. Cela aura pour effet de réduire le coût global de fonctionnement.
- L'appareil doit être raccordé à une prise électrique située à proximité et facilement accessible. Sur certains appareils ne disposant pas de bouton marche/arrêt, la mise hors tension de l'appareil s'effectue en débranchant le cordon d'alimentation.
- Les éléments fournis avec votre produit diffèrent en fonction du modèle choisi.
- Les caractéristiques des produits ou le contenu de ce manuel peuvent être modifiés sans préavis en cas de mise à jour des fonctions.
- Pour une connexion optimale, les câbles HDMI et les périphériques USB doivent comporter des connecteurs d'une épaisseur inférieure à 10 mm et d'une largeur inférieure à 18 mm. Utilisez une rallonge prenant en charge USB 2.0 si le câble USB ou la clé USB ne s'adapte pas au port USB de la TV.

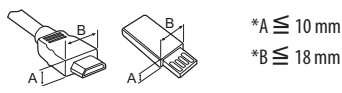

- Utilisez un câble certifié sur lequel est apposé le logo HDMI. Si vous utilisez un câble non certifié HDMI, l'écran peut ne pas s'afficher ou une erreur de connexion peut survenir.
- Types de câbles HDMI recommandés
	- **-** Câble HDMI®/™ haute vitesse
	- **-** Câble HDMI®/™ haute vitesse avec Ethernet

#### **AVERTISSEMENT**

- Afin d'optimiser la sécurité et la durée de vie du produit, n'utilisez pas d'éléments non agréés.
- La garantie ne couvre pas les dommages ou les blessures dus à l'utilisation d'éléments non agréés.

# **Soulever et déplacer la TV**

Lisez les consignes suivantes afin d'éviter de rayer ou d'endommager la TV en la déplaçant, en la soulevant ou en la transportant, quels que soient le type et les dimensions de l'appareil.

- y Nous vous recommandons de déplacer la TV dans sa boîte ou son emballage d'origine.
- y Avant de déplacer ou de soulever la TV, déconnectez le câble d'alimentation et tous les câbles.
- y Lorsque vous soulevez la TV, orientez l'écran à l'opposé de vous pour éviter de l'endommager.

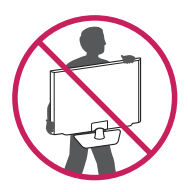

y Maintenez fermement la TV par le haut et le bas du cadre. Veillez à ne pas la tenir par la partie transparente, le haut-parleur ou la zone de la grille du haut-parleur.

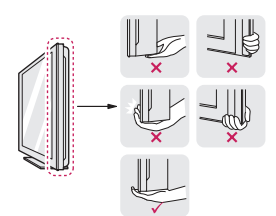

- y Lorsque vous transportez la TV, ne l'exposez pas à des secousses ou à des vibrations excessives.
- y Lorsque vous transportez la TV, maintenez-la à la verticale, sans la coucher sur le côté ni l'incliner vers la gauche ou la droite.
- y N'exercez pas une pression excessive qui pourrait plier le châssis car cela pourrait endommager l'écran.

#### **AVERTISSEMENT**

- y Évitez toujours de toucher l'écran, car vous risqueriez de l'endommager.
- Lorsque vous manipulez le téléviseur, assurez-vous de ne pas endommager le bouton du joystick. (Selon le modèle)

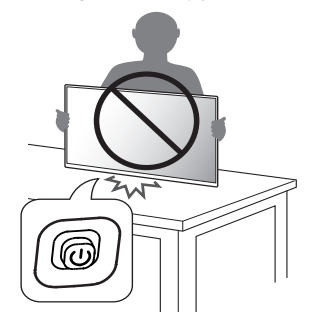

# **Configuration de la TV**

#### **AVERTISSEMENT**

- Pour fixer le support à la TV, placez l'écran face vers le bas sur une table ou sur une surface plane munie d'une protection pour éviter de rayer l'écran.
- y Ne transportez pas le téléviseur à l'envers en tenant le socle (ou la base du socle), car cela risque de provoquer une chute, ce qui pourrait endommager le téléviseur.
- Veillez à ne pas appliquer de substances étrangères (huiles, lubrifiants, etc.) sur les vis lors de l'assemblage du produit. (Vous pourriez endommager le produit.)

#### **A** REMARQUE

- y Procédez à l'inverse du processus de fixation pour retirer le support avant d'installer la TV sur un support mural. (Uniquement TK420S/ TL520S)
- Appuyez sur le loquet à la base du support et détachez le téléviseur de celui-ci. (Uniquement TL510S)

# **Utilisation du bouton POWER**

Vous pouvez utiliser facilement les fonctions de la TV à l'aide du bouton POWER. (Selon le modèle)

• L'image présentée peut être différente de votre téléviseur.

#### $<$ TK420S $>$

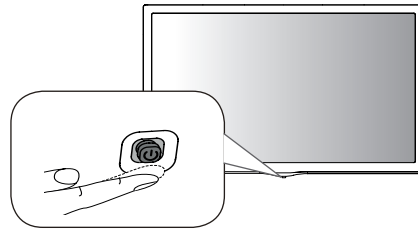

<TL520S/TL510S>

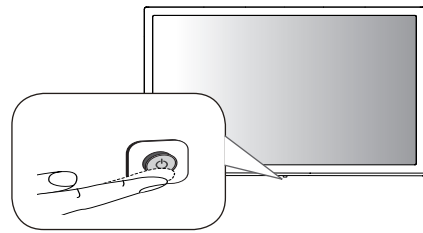

#### **Fonctions de base**

#### **<TK420S>**

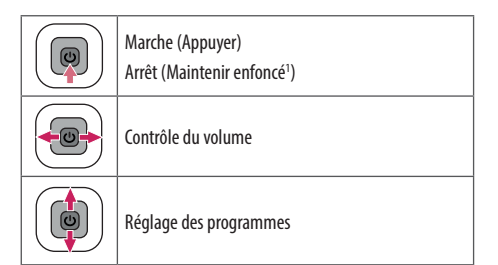

1 Si le bouton Menu apparaît sur l'écran, maintenez la touche enfoncée pour sortir du menu.

#### **A** REMARQUE

• Si vous appuyez d'abord sur le bouton du joystick, vous ne pourrez plus régler le volume ni les programmes enregistrés.

#### AVERTISSEMENT

y Lorsque vous déplacez le joystick vers le haut, vers le bas, vers la droite ou vers la gauche, assurez-vous ne de pas appuyer sur le bouton du joystick.

#### **<TL520S/TL510S>**

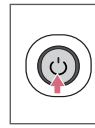

Marche (Appuyer)

Arrêt 1 (Maintenir enfoncé) Contrôle du menu (Appuyer<sup>2</sup>)

- Sélection du menu (Maintenir enfoncé<sup>3</sup>)
- 1 Toutes les applications en cours d'exécution fermeront, et tout enregistrement en cours s'arrêtera.
- 2 Appuyez brièvement sur le bouton lorsque le téléviseur est allumé pour naviguer dans le menu.
- 3 Vous pouvez utiliser la fonction lorsque vous accédez au contrôle du menu.

#### **Réglage du menu**

Lorsque le téléviseur est allumé, appuyez une fois sur le bouton. Utilisez le bouton pour régler les options du menu. (Selon le modèle)

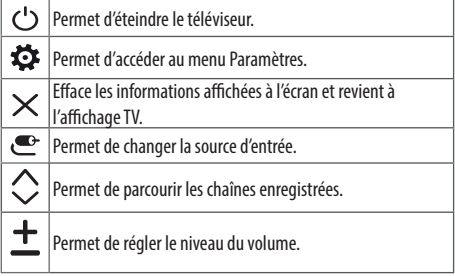

# **Installation sur une table**

- y L'image présentée peut être différente de votre téléviseur.
- 1 Soulevez et positionnez la TV à la verticale sur une table.
	- **-** Laissez au moins 100 mm entre le mur et le moniteur pour assurer une bonne ventilation.

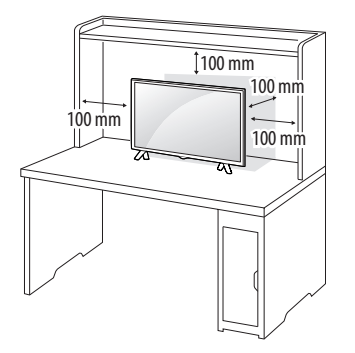

2 Branchez l'adaptateur CA/CC et le cordon d'alimentation sur une prise murale.

#### **AVERTISSEMENT**

- y Ne placez pas la TV à côté ou sur des sources de chaleur. Cela pourrait provoquer un incendie ou d'autres dommages.
- y Assurez-vous de connecter le téléviseur à l'adaptateur CA/CC avant de brancher la prise d'alimentation du téléviseur sur la prise murale.

#### **Utilisation du système de sécurité Kensington**

(Cette fonction n'est pas disponible sur tous les modèles.)

• L'image présentée peut être différente de votre téléviseur. Le connecteur du système de sécurité Kensington se situe à l'arrière de la TV. Pour plus d'informations sur l'installation ou l'utilisation de ce système de sécurité, consultez le manuel fourni avec ce dernier ou rendez-vous sur *http://www.kensington.com*. Connectez le câble du système de sécurité Kensington à la TV et à la table.

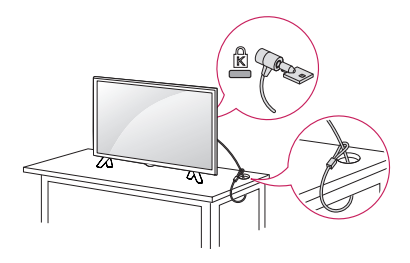

#### **A** REMARQUE

• Le système de sécurité Kensington est livré en option. Des accessoires supplémentaires sont disponibles à la vente dans la plupart des magasins d'électronique.

# **Montage sur un mur**

Afin d'assurer la ventilation du moniteur, laissez un espace de 100 mm autour du produit. Des instructions d'installation détaillées sont disponibles auprès de votre revendeur. Reportez-vous au Guide d'installation et de configuration du support de fixation murale (en option).

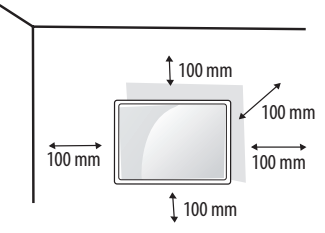

Si vous prévoyez de monter la TV sur un mur, fixez l'interface de montage mural (pièces en option) sur l'arrière du téléviseur. Si vous installez la TV à l'aide de l'interface de montage mural (en option), assurez-vous de bien la fixer pour éviter qu'elle ne tombe.

- 1 Si vous utilisez des vis plus longues que les vis standard, vous risquez d'endommager le téléviseur.
- 2 Si vous utilisez des vis incorrectes, le produit risque d'être endommagé et de tomber du mur. LG Electronics n'est pas responsable de ce type de problème.

#### **Achat séparé (support mural)**

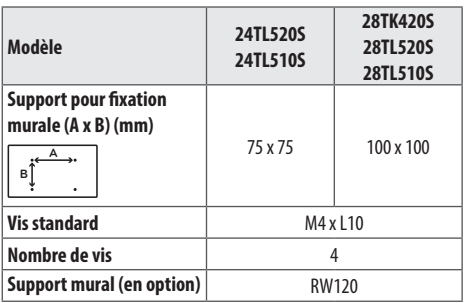

#### **AVERTISSEMENT**

- Utilisez les vis fournies dans la boîte. (Selon le modèle)
- Débranchez le cordon d'alimentation avant de déplacer ou d'installer la TV. Vous éviterez ainsi tout risque d'électrocution.
- Si vous fixez la TV au plafond ou sur un mur oblique, le produit risque de tomber et de blesser quelqu'un.
- Utilisez un support mural agréé par LG et contactez votre revendeur local ou une personne qualifiée.
- y Ne serrez pas trop les vis. Cela pourrait endommager la TV et entraîner l'annulation de votre garantie.
- Utilisez des vis et supports de fixation murale répondant aux spécifications de la norme VESA. La garantie ne couvre pas les dommages ou les blessures dus à une mauvaise utilisation ou à l'utilisation d'accessoires non agréés.
- La longueur de la vis de la surface externe du cache arrière doit être inférieure à 8 mm.

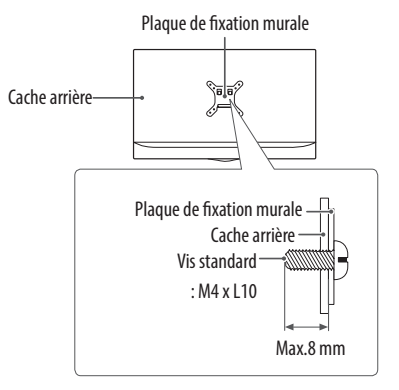

#### **A** REMARQUE

- N'utilisez que des vis répondant aux spécifications de la norme VESA.
- Le kit de support mural est fourni avec un manuel d'installation et les pièces nécessaires à l'installation.
- Le support mural est proposé en option. Pour en savoir plus sur les accessoires en option, contactez votre revendeur.
- La longueur des vis dépend du modèle de support mural. Vérifiez leur longueur avant de procéder à l'installation.
- Pour plus d'informations, consultez les instructions fournies avec le support mural.

# **Connexions (notifications)**

Connectez plusieurs périphériques externes à la TV et changez de source d'entrée pour sélectionner un périphérique externe. Pour en savoir plus sur le raccordement d'un périphérique externe, reportezvous au manuel fourni avec chaque produit. Les périphériques externes disponibles sont les suivants : Récepteurs HD, lecteurs DVD, VCR, systèmes audio, périphériques de stockage USB, PC, consoles de jeu et autres périphériques externes.

#### **A** REMARQUE

- Le raccordement du périphérique externe peut différer selon le modèle.
- Connectez des périphériques externes à la TV sans tenir compte de l'ordre du port TV.
- Si vous enregistrez un programme TV sur un enregistreur de DVD ou un magnétoscope, veillez à raccorder le câble de source d'entrée du signal de la TV à la TV via un enregistreur de DVD ou un magnétoscope. Pour en savoir plus sur l'enregistrement, reportezvous au manuel fourni avec le périphérique connecté.
- Veuillez consulter le manuel d'équipement externe contenant les instructions d'utilisation.
- Si vous connectez une console de jeu à la TV, utilisez le câble fourni avec la console de jeu.
- y En mode PC, un bruit peut être associé à la résolution, au modèle vertical, au contraste ou à la luminosité. En présence de bruit, changez la résolution de la sortie PC, changez le niveau du taux de rafraîchissement ou réglez la luminosité et le contraste dans le menu [Image] jusqu'à ce que l'image soit nette.
- En mode PC, certains réglages de la résolution peuvent ne pas fonctionner correctement en fonction de la carte graphique utilisée.

#### **Connexion de l'antenne**

Connectez la TV à une prise d'antenne murale avec un câble RF (75 Ω) (Non fourni).

- Utilisez un séparateur de signaux pour utiliser plus de deux téléviseurs.
- Si la qualité d'image est mauvaise, installez correctement un amplificateur de signaux pour l'améliorer.
- Si vous utilisez une antenne et que la qualité d'image est mauvaise, essayez de réaligner l'antenne dans la bonne direction.
- Le câble et le convertisseur d'antenne ne sont pas fournis.
- y Technologies audio TNT prises en charge : MPEG, Dolby Digital, Dolby Digital Plus, HE-AAC

#### **Connexion à une parabole satellite**

(Seulement pour les modèles satellite)

Connectez la TV à une parabole satellite ou à une prise satellite à l'aide d'un câble satellite RF (75 Ω).

#### **Connexion d'un module CI**

#### (Selon le modèle)

Affichez les services cryptés (payants) en mode TV numérique.

- y Vérifiez que le module CI soit inséré dans le bon sens dans la fente de la carte PCMCIA. Si le module est mal inséré, la TV pourrait subir des dommages ainsi que la fente de la carte PCMCIA.
- Si le téléviseur n'affiche aucune vidéo et n'émet aucun son lorsque l'entrée CI+ CAM est connectée, contactez votre opérateur de service terrestre/satellite/câble.

#### **Connexion PC**

Lorsque vous connectez votre PC à l'entrée HDMI, définissez le [Étiquette de l'entrée] de l'entrée HDMI sur [PC].

**(ENTRÉE)** (Télécommande) **[Toutes les entrées sources]**  $\Rightarrow$  [Éditer l'Icône]  $\Rightarrow$  **[PC]** 

#### **Autres connexions**

Connectez votre téléviseur à des périphériques externes. Pour une qualité d'image et de son optimale, connectez le périphérique externe et le téléviseur à l'aide du câble HDMI. Certains câbles ne sont pas fournis.

y Formats audio HDMI pris en charge :

Dolby Digital / Dolby Digital Plus (32 kHz, 44,1 kHz, 48 kHz), DTS (44,1 kHz, 48 kHz), PCM (32 kHz, 44,1 kHz, 48 kHz, 96 kHz, 192 kHz) (Selon le modèle)

# **FRA FRANÇAIS**

# **Télécommande**

Les descriptions contenues dans ce manuel font référence aux touches de la télécommande. Veuillez lire attentivement ce manuel et utiliser correctement votre téléviseur.

Pour changer les piles, ouvrez le couvercle et remplacez-les (modèle : 1,5 V AAA). Faites correspondre les pôles  $\bigoplus$  et  $\bigodot$  avec les signes sur l'étiquette placée à l'intérieur de la télécommande, puis refermez le couvercle. Pour retirer les piles, faites l'inverse de la procédure d'installation.

Les piles et batteries internes au produit ou raccordées à celui-ci ne doivent pas être exposées à une chaleur excessive telle que celle du soleil, d'un feu ou d'une origine similaire.

#### **AVERTISSEMENT**

- N'associez pas des piles neuves avec des piles anciennes, car cela pourrait endommager la télécommande.
- La télécommande est fournie selon les pays.

Veillez à orienter la télécommande vers le capteur situé sur la TV.

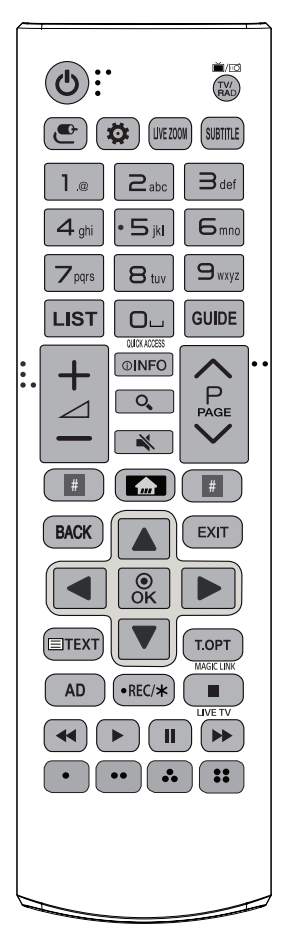

(Certains boutons et services peuvent ne pas être disponibles, selon les modèles ou régions.)

**1 Pour utiliser la touche, maintenez-la enfoncée pendant plus de 3 secondes.**

 **(Alimentation)** Permet d'éteindre ou d'allumer la TV.

**EXAGED TV/RAD** Sélectionne le programme Radio, TV et TNT.

**(SOURCE)** Permet de changer la source d'entrée.

**(Paramètres rapide)** Permet d'accéder au menu Paramètres rapide.

LIVE ZOOM En faisant un zoom avant sur la zone sélectionnée, vous pouvez l'afficher en plein écran.

SUBTITLE Rappelle le sous-titrage de votre choix en mode numérique.

**Touches numériques** Permettent de saisir des chiffres.

**Touches alphabétiques** Permettent de saisir des lettres.

LIST Permet d'accéder à la liste des programmes.

**(Espace)** Ouvre un espace vide sur le clavier de l'écran.

**GUIDE** Présente le quide des programmes.

1 Vous pouvez accéder aux applications ou à la Live TV à l'aide des Touches numérotées correspondant à ces fonctions.

**+ △** – Permet de régler le niveau du volume.

 Affiche les informations liées au programme actuel et à l'écran.

**(RECHERCHE)** Recherchez un contenu tel que des émissions TV, des films et autres vidéos ou effectuez une recherche Web en saisissant les termes de la recherche dans le champ de recherche.

**(SOURDINE)** Permet de couper tous les sons.

**(SOURDINE)**<sup>1</sup> Permet d'accéder au menu d' [Accessibilité].

 $\land$  P $\lor$  Permet de parcourir les chaînes enregistrées.

**∧ PAGE**  $\vee$  Passe à l'écran précédent ou suivant.

**E** Touches des services de diffusion Permet de se connecter au service de diffusion vidéo.

**(ACCUEIL)** Permet d'accéder au menu Accueil.

**(ACCUEIL)**<sup>1</sup> Affiche l'historique précédent.

BACK Permet de revenir au niveau précédent.

 Efface les informations affichées à l'écran et revient à l'affichage TV.

**Touches de navigation (haut/bas/gauche/droite)** Permettent de parcourir les menus ou options.

<sup>O</sup> OK Permet de sélectionner les menus ou options et de confirmer votre entrée.

**Touches télétexte (E TEXT / T.OPT)** Ces touches sont utilisées pour le télétexte.

1 Fournit des contenus associés au programme que vous êtes en train de regarder.

AD Permet d'activer la fonction audiodescription.

● REC/ $*$  Permet de commencer l'enregistrement et d'afficher le menu d'enregistrement.

(Uniquement sur les modèles compatibles Time Machine Ready)

**LIVE TV** Permet de revenir au programme en direct.

**Touches de commande (■, <4, ▶, II, →>)** Permettent de contrôler les contenus multimédias.

**(a)**,  $\odot$ ,  $\odot$ ,  $\odot$ ,  $\odot$  **::** ) Ces touches permettent d'accéder à des fonctions spéciales dans certains menus.

# **Maintenance**

#### **Nettoyage de votre TV**

Nettoyez régulièrement votre TV pour conserver des performances optimales et pour allonger la durée de vie du produit.

- y Avant toute chose, veillez à couper l'alimentation et à débrancher le cordon d'alimentation et tous les autres câbles.
- Lorsque vous prévoyez de ne pas utiliser le téléviseur pendant une longue période, débranchez le cordon d'alimentation de la prise murale afin d'éviter tout endommagement dû à une étincelle ou une surtension.

#### **Écran, cadre, boîtier et support**

Pour éliminer la poussière ou une saleté légère, essuyez la surface avec un chiffon doux, propre et sec.

Pour retirer des taches importantes, essuyez la surface avec un chiffon doux imbibé d'eau propre ou d'un détergent doux dilué. Essuyez ensuite immédiatement avec un chiffon sec.

- y Évitez toujours de toucher l'écran, car vous risqueriez de l'endommager.
- y Ne poussez pas, ne frottez pas ou ne cognez pas la surface de l'écran avec l'ongle ou un objet contondant, car cela pourrait causer des rayures et des déformations de l'image.
- N'utilisez pas de produits chimiques car cela pourrait endommager le produit.
- Ne pulvérisez pas de liquide sur la surface. Si de l'eau pénètre dans la TV, cela peut provoquer un incendie, une électrocution ou un dysfonctionnement.

#### **Cordon d'alimentation**

Retirez régulièrement la poussière ou les saletés accumulées sur le cordon d'alimentation.

#### **Prévention du phénomène de « brûlure d'écran » ou d'« image rémanente » sur votre écran**

- Si une image fixe reste affichée de façon prolongée, elle laisse sur l'écran une empreinte définitive. On parle alors de brûlure d'écran ou d'image rémanente, phénomène qui n'est pas couvert par la garantie.
- Si le format de l'image reste longtemps réglé sur 4:3, une brûlure d'écran peut apparaître sur les parties noires de l'écran.
- Évitez d'afficher une image fixe sur l'écran pendant une longue période (2 heures ou plus sur les écrans LCD) pour empêcher les brûlures d'écran.

# **Dépannage**

#### **Impossible de contrôler la TV avec la télécommande.**

- y Vérifiez le capteur de la télécommande sur la TV et essayez de nouveau.
- Vérifiez qu'il n'y ait aucun obstacle entre la TV et la télécommande.
- Vérifiez si les piles fonctionnent et si elles sont correctement installées ( $\widehat{ }$ ) sur  $\widehat{ }$ ,  $\widehat{ }$ ) sur  $\widehat{ }$ ).

#### **Aucune image n'est affichée et aucun son n'est émis.**

- y Vérifiez si l'appareil est allumé.
- Assurez-vous que le cordon d'alimentation est raccordé à une prise murale.
- y Vérifiez si la prise murale ne présente pas un problème en branchant un autre appareil.

#### **La TV s'éteint de manière soudaine.**

- y Vérifiez les paramètres de contrôle de l'alimentation. Il est possible que l'alimentation soit interrompue.
- y Vérifiez si l'option [Minuterie de Veille] / [Éteindre le minuteur] est activée dans les paramètres [Minuteurs].
- Vérifiez si l'option [Arrêt auto] est activée dans les paramètres  $[G\acute{e}n\acute{e}ral] \Rightarrow [Mode \acute{e}col]$ . (Selon le modèle)
- Si aucun signal n'est présent quand la TV est allumée, la TV s'éteint automatiquement après 15 minutes d'inactivité.

#### **Une fois connecté au PC (HDMI), le message [Pas de signal] ou [Format incorrect] s'affiche.**

- Allumez/éteignez le téléviseur à l'aide de la télécommande.
- y Reconnectez le câble HDMI.
- y Redémarrez le PC une fois le téléviseur allumé.

# **Spécifications**

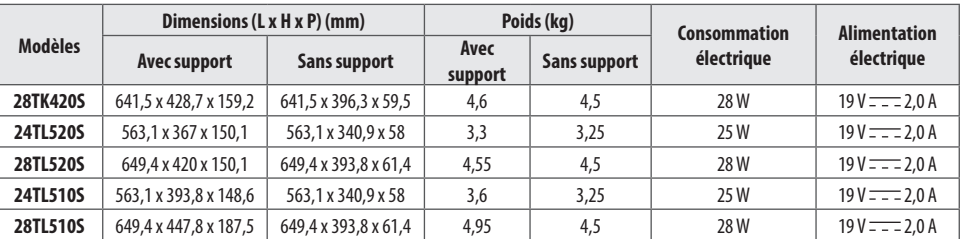

Les spécifications de produit qui précèdent peuvent être modifiées sans préavis en cas de mise à niveau des fonctions.

#### **Spécifications du Module sans fil**

- y Les canaux de bande pouvant varier selon le pays, l'utilisateur ne peut pas modifier ni régler la fréquence de fonctionnement. Ce produit est configuré conformément au tableau de fréquences régionales.
- y Pour plus de sécurité, ce périphérique doit être installé et utilisé à une distance minimale de 20 cm de votre corps.

# $\epsilon$

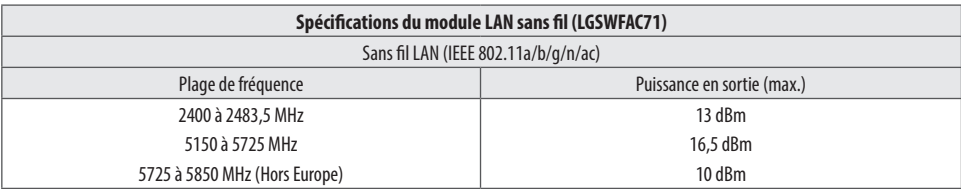

\* La norme «IEEE802.11ac» n'est pas disponible dans tous les pays.

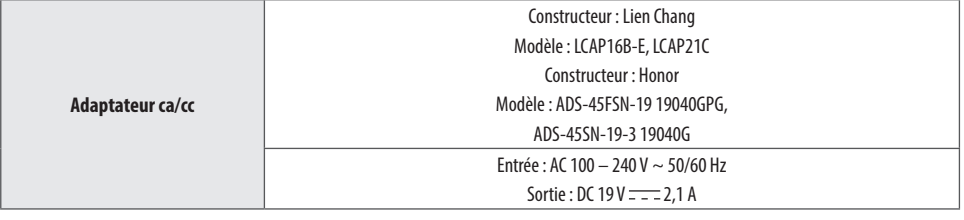

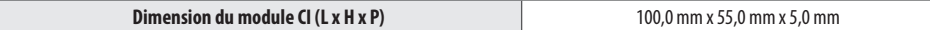

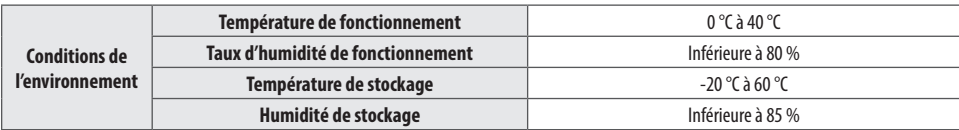

**(Selon le pays)**

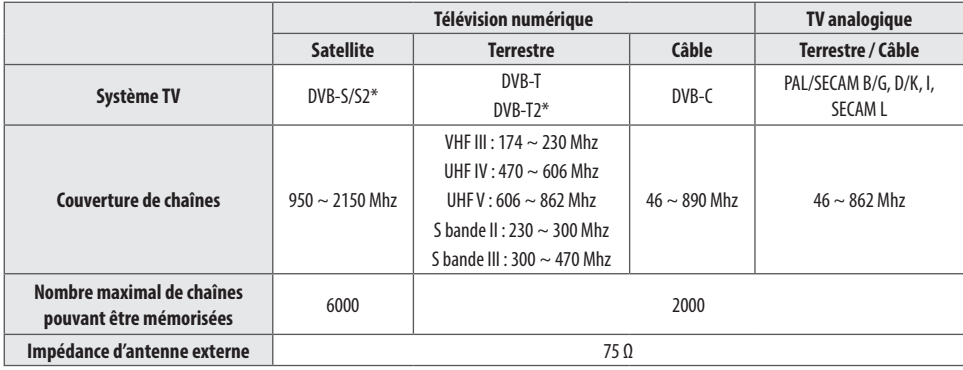

\* Uniquement sur les modèles prenant en charge DVB-T2/C/S2.

#### **AVERTISSEMENT!**

Ne posez jamais un téléviseur sur un support instable. Le téléviseur risque de tomber, ce qui pourrait causer des blessures corporelles graves, voire entraîner la mort. De nombreuses blessures, en particulier chez les enfants, peuvent être évitées en suivant les précautions suivantes :

- Utilisez un meuble ou un support recommandé par le fabricant du téléviseur.
- Utilisez uniquement un meuble pouvant supporter le téléviseur.
- y Veillez à ce que le téléviseur ne dépasse pas du rebord du meuble de support.
- Ne placez pas le téléviseur sur un meuble haut (par exemple, un placard ou une bibliothèque) sans fixer le meuble et le téléviseur à un support adapté.
- Ne placez pas le téléviseur sur un tissu ou un autre matériau pouvant être placé entre le téléviseur et le meuble.
- y Avertissez les enfants des dangers relatifs à l'escalade de meuble pour atteindre le téléviseur ou ses commandes.

Si vous déplacez votre téléviseur, suivez les instructions indiquées ci-dessus.

#### **Symboles**

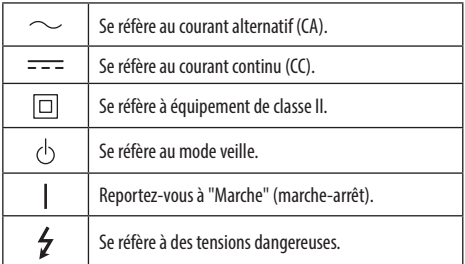

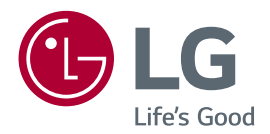

Le nom du modèle et le numéro de série sont indiqués à l'arrière et sur le côté du produit. Inscrivez-les ci-dessous pour référence ultérieure.

MODÈLE

Nº de série

# **SMART TV Quick Setup Guide**

- \* Image shown may differ from your TV.
- \* Image shown on a PC or mobile phone may vary depending on the OS(Operating System).
- \* App icon positions may vary on the platform, depending on the software version.

# Network Settings

 $\bigoplus$ 

1 Press the  $\text{m}$  (Home) button on the remote to access the Home menu. Point the **(Settings)** icon and select by pressing the **Wheel (OK)** button on the remote.

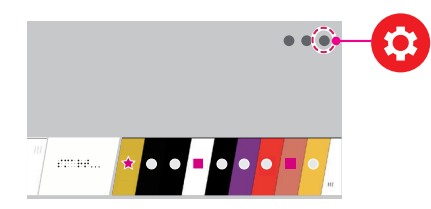

2 Point the **(All Settings)** icon and select by pressing the **Wheel (OK)** button on the remote.

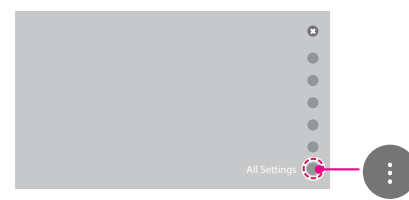

⊕

3 Select the **Network** → **Wired Connection (Ethernet)** or **Wi-Fi Connection**.

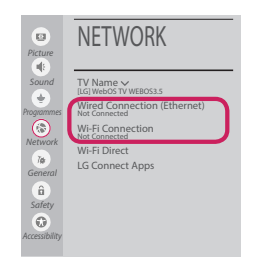

4 The device automatically tries to connect to the network available (wired network first). When you select the **Wi-Fi Connection**, the network list available is displayed. Choose the network you wish to use.

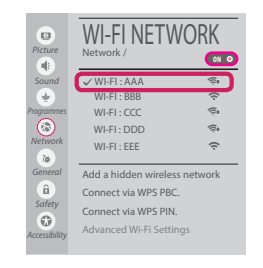

For wireless AP (Router) that have the symbol, you need to enter the security key.

5 If the connection is successful, the "**Connected to Internet**" is displayed.

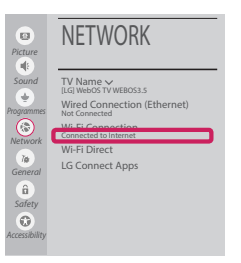

◈

You can check the status of connection in **Advanced Wi-Fi settings**.

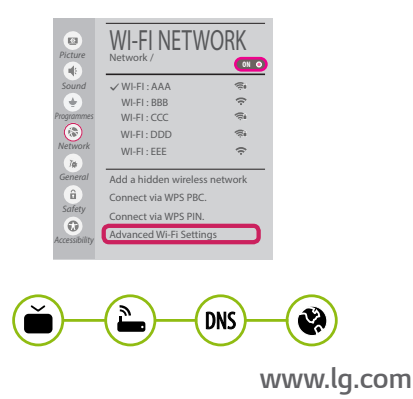

# Troubleshooting Network Problems

⊕

1 Press the  $\mathcal{L}_{\mathbf{m}}$  (Home) button on the remote to access the Home menu. Point the **(Settings)** icon and select by pressing the **Wheel (OK)** button on the remote.

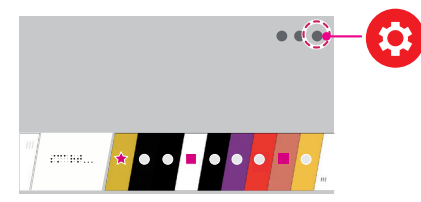

2 Point the **(All Settings)** icon and select by pressing the **Wheel (OK)** button on the remote.

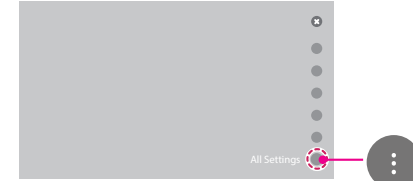

3 Select the **Network** → **Wired Connection (Ethernet)** or **Wi-Fi Connection** → **Advanced Wi-Fi settings.**

⊕

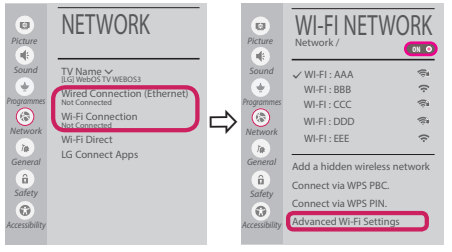

Follow the instructions below that correlate to your network status.

**Check the TV or the AP (Router).**

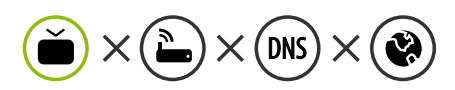

When X appears next to TV:

- **1** Check the connection status of the TV, AP (Router).
- **2** Power off and power on the TV, AP (Router).
- <sup>3</sup> If you are using a static IP, enter the IP directly.
- 4 Contact internet service provider or AP (Router) company.

⊕

**Check the AP (Router) or consult your Internet service provider.**

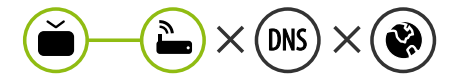

When X appears next to Gateway:

- **1** Unplug the power cord of the AP (Router) and try to connect after 5 seconds.
- **2** Initialize (Reset) the AP (Router).
- <sup>3</sup> Contact internet service provider or AP (Router) company.

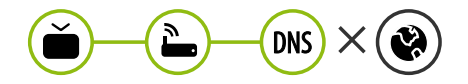

When X appears next to DNS:

**1** Unplug the power cord of the AP (Router) and try to connect after 5 seconds.

- **2** Initialize (Reset) the AP (Router).
- <sup>3</sup> Check that the MAC address of the TV/AP (Router) is registered with your Internet service provider. (The MAC address displayed on the right pane of the network status window should be registered with your Internet service provider.)
- 4 Check the AP (Router) manufacturer's website to make sure your router has the latest firmware version installed.

# SmartShare PC SW Installing & Setting

 $\bigoplus$ 

- 1 Install the SmartShare PC SW programme on your PC.
- 2 Go to *www.lg.com*. Then, select your region.
- 3 Select **SUPPORT**. Then, select **Drivers & Software**, **SOFTWARE UPDATE** or **Software & Firmware**.
- 4 Search for your model. Then, select SmartShare PC SW.
- 5 You can run the programme when installation is complete.

# **NOTE**

**SmartShare** service is only available if TV and other devices are connected via a single AP (Router).

# SmartShare Connection to Smartphone

1 Check that Wi-Fi is enabled on your smartphone. To use **SmartShare**, both devices must on the same local network.

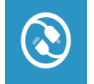

⊕

2 Install/run the app for sharing content on your smartphone (It's called **LG TV Plus** on LG phones).

◈

- 3 Enable your smartphone to share content files with other devices.
- 4 Open **Device Connector** application. **(Home)** → **Device Connector** → **Smartphone** → **CONTENT SHARE.**
- 5 Select the file type you want to play (movie, audio or photo).
- 6 Select a movie, music or photo file to play on the TV.
- 7 Play the media file to view and enjoy it on your TV.

# Updating the TV Firmware

- \* If the TV is turned on for the first time after it was shipped from the factory, initialization of the TV may take a few minutes.
- 1 **(Home) → (Settings) → (All Settings) → General → About This TV → CHECK FOR UPDATES**
- 2 After checking the version of the software, update it. If you check the "**Allow Automatic Updates**", you can update the software automatically.

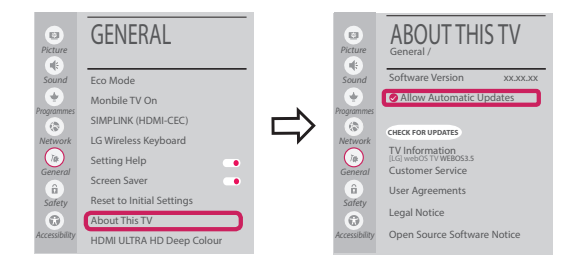

# Wi-Fi Direct Setting

⊕

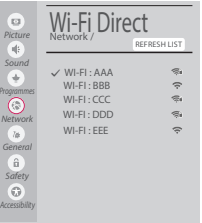

**(Home) → (Settings) → (All Settings) → Network →Wi-Fi Direct** If a local network is not available, you can connect a portable device directly to the TV using Wi-Fi Direct.

With **SmartShare**, you can share files or screens of devices connected to **Wi-Fi Direct**.

- 1 When you open **Wi-Fi Direct** menu, a list of available devices appears.
- 2 When you are prompted to request connection, select **Yes**. **Wi-Fi Direct** is now connected to your TV.

◈

## Miracast Setting

**Miracast** allows a portable device to securely send video and sound to the TV wirelessly.

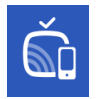

⊕

#### **(Home)/ (Input)** → **Screen Share**

- 1 **Miracast** should be set to "**ON**" on your portable device.
- 2 When your TV is detected, select the device on your portable device. When connection is completed, the device screen appears on the TV screen.

If you turn Listen Mode to **ON** after launching the Screen Share app, you can connect the device without starting the Screen Share app.

#### WiDi (Wireless Display) Setting

Intel's WiDi (Wireless Display) technology enables easy and fast connection without wires or internet network for mirrored and dual monitor display on your TV. You can sit back and experience your favorite movies, videos, photos, online shows and more in full HD on your TV with great image clarity and sound.

#### **(Home)/ (Input)** → **Screen Share**

- 1 Intel's WiDi is set to **On**. Your laptop runs the Intel WiDi programme.
- 2 It detects LG webOS TVs available, which supports WiDi. In the list, select the TV you want and click Connect. Enter the number shown on the screen into the input field  $\left( \bigodot \right)$  on your laptop and then click Continue.

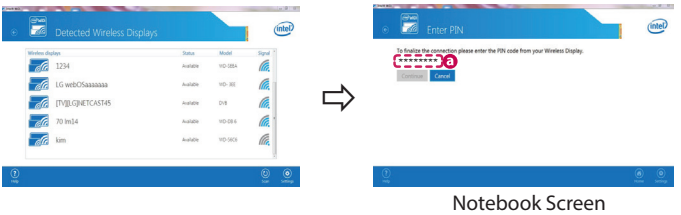

3 The laptop screen appears on the TV screen. The wireless environment may affect the screen display. If the connection is poor, the Intel WiDi connection may be lost.

⊕

\* LG TVs do not need to register.

*Please call LG Customer Service if you experience any problems.*

## **Kurzanleitung zur Einrichtung des SMART TV**

- \* Ihr TV-Gerät kann von der Abbildung möglicherweise leicht abweichen.
- \* Auf PC oder Mobiltelefon angezeigte Bilder können möglicherweise je nach Betriebssystem leicht abweichen.

⊕

\* Die Positionen der Anwendungssymbole können auf der Plattform je nach Softwareversion variieren.

#### Netzwerkeinstellungen

⊕

1 Drücken Sie zur Anzeige des Home-Menüs die Taste **(Home)** auf der Fernbedienung. Markieren Sie das Symbol **(Einstellungen)** und wählen Sie es durch Drücken der Taste ( **Rad (OK)** auf der Fernbedienung aus.

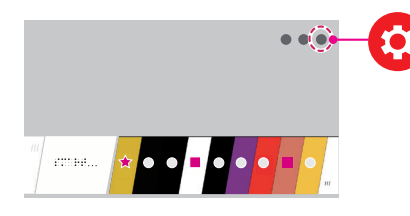

2 Markieren Sie das Symbol **(Alle Einstellungen)** und wählen Sie es durch Drücken der Taste **Rad (OK)** auf der Fernbedienung aus.

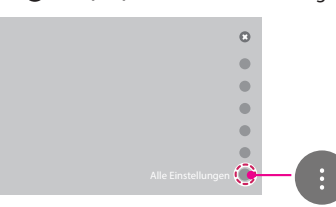

3 Wählen Sie **Netzwerk** → **Drahtgebundene Verbindung (Ethernet)** oder **Wi-Fi-Verbindung**.

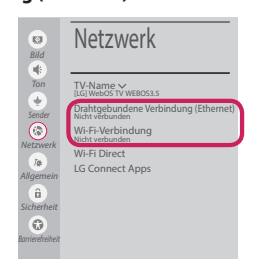

4 Das Gerät versucht automatisch, eine Verbindung zu dem verfügbaren Netzwerk herzustellen (zuerst kabelgebundenes Netzwerk). Wenn Sie die **Wi-Fi-Verbindung** auswählen, wird eine Liste mit den verfügbaren Netzwerken angezeigt. Wählen Sie das gewünschte Netzwerk

aus.

⊕

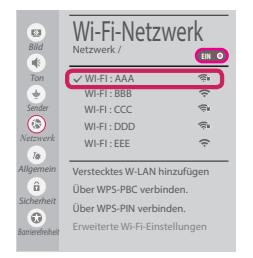

Für kabellose Router (AP) mit dem Symbol müssen Sie den Sicherheitsschlüssel eingeben.

5 Wenn die Verbindung hergestellt wurde, wird **"Mit dem Internet verbunden"** angezeigt.

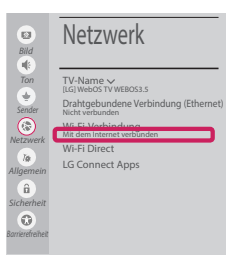

◈

Sie können den Verbindungsstatus unter **Erweiterte Wi-Fi-Einstellungen** prüfen.

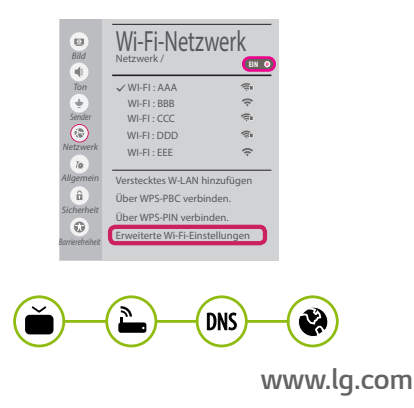

### Behebung von Netzwerkproblemen

⊕

1 Drücken Sie zur Anzeige des Home-Menüs die Taste **(Home)** auf der Fernbedienung. Markieren Sie das Symbol **(Einstellungen)** und wählen Sie es durch Drücken der Taste **(D Rad (OK)** auf der Fernbedienung aus.

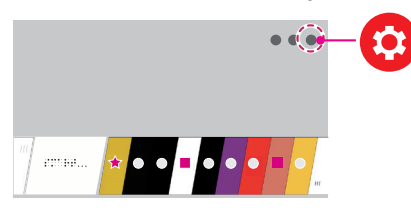

2 Markieren Sie das Symbol **(Alle Einstellungen)** und wählen Sie es durch Drücken der Taste **Rad (OK)** auf der Fernbedienung aus.

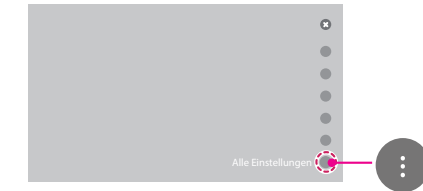

3 Wählen Sie **Netzwerk** → **Drahtgebundene Verbindung (Ethernet)** oder **Wi-Fi-Verbindung** → **Erweiterte Wi-Fi-Einstellungen.**

⊕

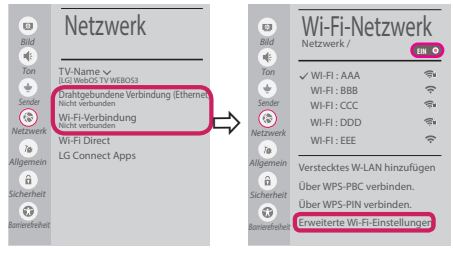

Befolgen Sie je nach Netzwerkstatus die nachfolgenden Anweisungen.

**Prüfen Sie das Fernsehgerät oder den Router (AP).**

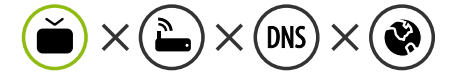

Wenn ein X neben dem TV-Gerät erscheint:

- 1 Überprüfen Sie den Verbindungsstatus von Fernsehgerät und AP (Router).
- 2 Schalten Sie das Fernsehgerät und den AP (Router) aus und wieder ein.
- 3 Wenn Sie eine feste IP verwenden, geben Sie die IP direkt ein.
- 4 Wenn Sie sich an Ihren Internetdienstanbieter oder die Firma des Routers (AP).

⊕

**Prüfen Sie den Router, oder wenden Sie sich an Ihren Internetdienstanbieter.**

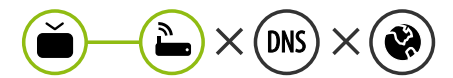

Wenn ein X neben dem Gateway erscheint:

- **1** Trennen Sie das Stromkabel des AP (Router), und versuchen Sie nach 5 Sekunden erneut, eine Verbindung herzustellen.
- 2 Initialisieren Sie den AP (Router) (zurücksetzen).
- 3 Wenn Sie sich an Ihren Internetdienstanbieter oder die Firma des Routers (AP).

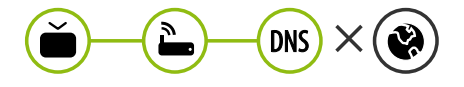

Wenn ein X neben dem DNS erscheint:

- **1** Trennen Sie das Stromkabel des AP (Router), und versuchen Sie nach 5 Sekunden erneut, eine Verbindung herzustellen.
- 2 Initialisieren Sie den AP (Router) (zurücksetzen).

- 3 Prüfen Sie, ob die MAC-Adresse des Fernsehgerätes/ AP (Router) bei Ihrem Internetdienstanbieter registriert ist. (Die MAC-Adresse, die im rechten Bereich des Netzwerkstatusfensters angezeigt wird, muss bei Ihrem Internetdienstanbieter registriert sein.)
- 4 Prüfen Sie auf der Website des Routerherstellers, ob die neueste Firmwareversion auf Ihrem AP (Router) installiert ist.

# Installation und Einrichtung von SmartShare PC SW

⊕

- 1 Installieren Sie das SmartShare PC SW -Programm auf Ihrem PC.
- 2 Gehen Sie auf *www.lg.com*. Wählen Sie dann Ihre Region aus.
- 3 Wählen Sie **SERVICE**. Wählen Sie dann **Treiber & Software**, **SOFTWARE UPDATE** oder **Software & Firmware**.
- 4 Suchen Sie nach Ihrem Modell. Wählen Sie dann SmartShare PC SW.
- 5 Wenn die Installation abgeschlossen ist, können Sie das Programm ausführen.

# **HINWEIS**

y Der **SmartShare**-Dienst ist nur verfügbar, wenn Fernseher und andere Geräte über einen einzelnen AP (Router) verbunden sind.

#### SmartShare-Verbindung zum Smartphone

1 Prüfen Sie, ob auf Ihrem Smartphone Wi-Fi aktiviert ist. Zum Verwenden von **SmartShare**müssen beide Geräte in dasselbe lokale Netzwerk eingebunden sein.

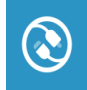

⊕

- 2 Installieren Sie die App zur Freigabe von Inhalt auf Ihrem Smartphone bzw. führen Sie diese App aus (auf LG-Telefonen hat diese die Bezeichnung **LG TV Plus** ).
- 3 Aktivieren Sie die Freigabe von Inhaltsdateien für andere Geräte auf Ihrem Smartphone.

◈

- 4 Öffnen Sie die Anwendung **Geräteanschluss** . **(Home)** → **Geräteanschluss** → **Smartphone** → **INHALT TEILEN**.
- 5 Wählen Sie den Dateityp, den Sie abspielen möchten (Film, Audio oder Foto).
- 6 Wählen Sie eine Film-, Musik- oder Fotodatei aus, die Sie auf dem Fernsehgerät abspielen möchten.
- 7 Starten Sie die Mediendatei, um diese über Ihr Fernsehgerät abzuspielen.

# Aktualisieren der TV-Firmware

- \* Wenn das Fernsehgerät nach der Auslieferung das erste Mal eingeschaltet wird, kann die Initialisierung einige Minuten dauern.
- 1 **(Home) → (Einstellungen) → (Alle Einstellungen) → Allgemein → Info zu diesem TV-Gerät → Auf Updates prüfen**
- 2 Sie können die Softwareversion prüfen und aktualisieren. Wenn Sie<sub>n</sub> Automatische Updates zulassen" aktivieren, wird die Software automatisch aktualisiert.

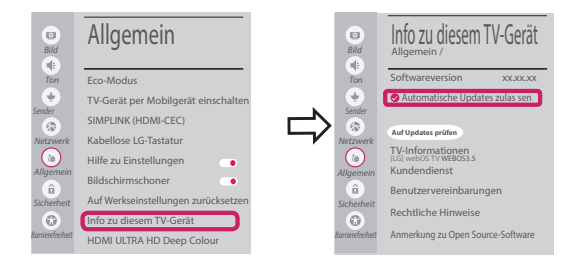

# Wi-Fi Direct-Einstellungen

⊕

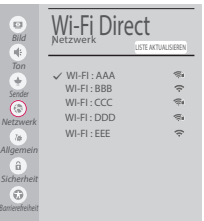

 **(Home) → (Einstellungen) → (Alle Einstellungen) → Netzwerk → Wi-Fi Direct**

Falls kein lokales Netzwerk verfügbar ist, können Sie ein tragbares Gerät per Wi-Fi Direct auch direkt mit dem TV-Gerät verbinden.

Mit SmartShare können Sie Dateien oder Bildschirme von Geräten freigeben, die mit **Wi-Fi Direct verbunden sind**.

- 1 Wenn Sie das Menü **Wi-Fi Direct** öffnen, wird eine Liste verfügbarer Geräte angezeigt.
- 2 Wenn Sie aufgefordert werden, eine Verbindung anzufordern, wählen Sie **Ja**. **Wi-Fi Direct** ist jetzt mit Ihrem Fernseher verbunden.

# Miracast-Einstellung

Mit **Miracast** können Videos und Audiodateien sicher von einem tragbaren Gerät kabellos an ein TV- Gerät gesendet werden.

⊕

**Miracast** muss auf Ihrem tragbaren Gerät auf "Ein" gestellt sein.

 **{** (Home)/(<sup>■</sup> (Eingang)  $\rightarrow$  Š Screen Share

2 Wenn Ihr TV-Gerät erkannt wurde, wählen Sie es auf Ihrem tragbaren Gerät aus. Wenn die Verbindung hergestellt wurde, erscheint der Bildschirm des Geräts auf dem TV-Bildschirm.

Wenn Sie den Empfangsmodus nach dem Start der App "Screen Share" auf Ein stellen, können Sie das Gerät verbinden, ohne die App "Screen Share" zu starten.

# WiDi (Wireless Display)-Einstellung

Die Intel WiDi (Wireless Display)-Technologie ermöglicht eine einfache und schnelle kabellose Verbindung oder Internetverbindung für gespiegelte und duale Bildschirme auf Ihrem Fernsehgerät. Sie können Ihre Lieblingsfilme, -videos, -fotos, -onlinesendungen und vieles mehr in Full HD mit hervorragender Bildqualität und großartigem Ton entspannt auf Ihrem Fernsehgerät genießen.

#### **(Home)/ (Eingang)** → **Screen Share**

- 1 Intel's WiDi ist auf **Ein**gestellt. Ihr Laptop ist mit dem Programm Intel WiDi ausgestattet.
- 2 Es erkennt die verfügbaren LG webOS TVs, die WiDi unterstützen. Wählen Sie in der Liste den gewünschten Fernseher aus und klicken Sie auf Klicken Sie auf " Connect (Verbindung)". Geben Sie die PIN-Nummer, die auf dem Bildschirm angezeigt wird, in das Eingabefeld ( $\Theta$ ) auf Ihrem Laptop ein, und klicken Sie dann auf "Weiter".

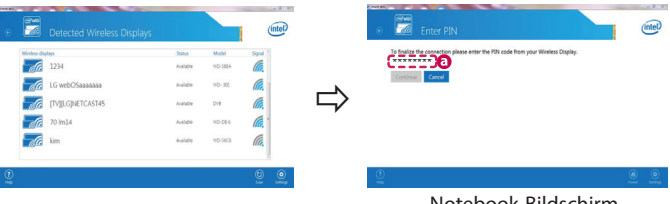

Notebook-Bildschirm

⊕

3 Der Laptop-Bildschirm wird auf dem TV-Bildschirm angezeigt. Die kabellose Umgebung kann sich auf die Bildschirmanzeige auswirken.

⊕

Bei einer schlechten Verbindung kann die Intel WiDi-Verbindung verloren gehen.

\* LG TV muss nicht registriert werden.

*Rufen Sie den LG Kundendienst an, wenn Sie Probleme haben.*

#### **Guide de démarrage rapide SMART TV**

- \* L'image affichée peut être différente de celle de votre téléviseur.
- \* L'image affichée sur un ordinateur ou un téléphone portable peut être différente selon le système d'exploitation.

⊕

\* La position des icônes d'application peut varier sur la plate-forme selon la version du logiciel que vous utilisez.

#### Paramètre Réseau

⊕

1 Appuyez sur le bouton  $\overrightarrow{A}_{\text{max}}$  (**Accueil**) de la télécommande pour accéder au menu Accueil. Mettez l'icône **(Paramètres)** en surbrillance et sélectionnez-la en appuyant sur la **Molette(OK)** de la télécommande.

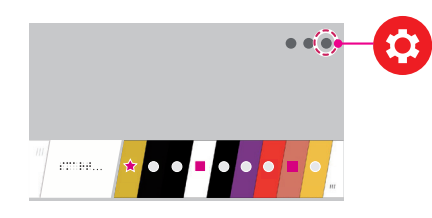

2 Mettez l'icône **(Tous les paramètres)** en surbrillance et sélectionnez-la en appuyant sur la **Molette(OK)** de la télécommande.

⊕

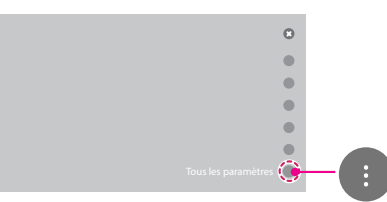

3 Sélectionnez le **Réseau** → **Connexion filaire (Ethernet)** ou **Connexion Wi-Fi**.

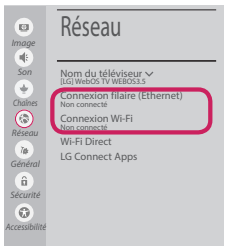

4 Le périphérique essaye automatiquement de se connecter au réseau disponible (prioritairement au réseau filaire).

Lorsque vous sélectionnez **Connexion Wi-Fi**, la liste des réseaux s'affiche à l'écran. Sélectionnez le réseau que vous souhaitez utiliser.

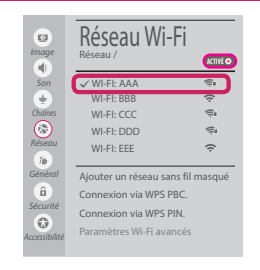

Pour connecter un routeur AP sans fil doté du symbole  $\epsilon$ , vous devez saisir une clé de sécurité.

5 Une fois la connexion effectuée, la mention "**Connecté à Internet**" s'affiche à l'écran.

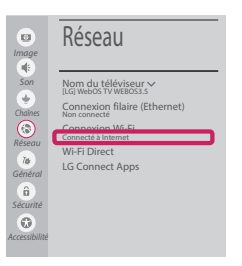

Vous pouvez vérifier l'état de la connexion dans les **Paramètres Wi-Fi avancés**.

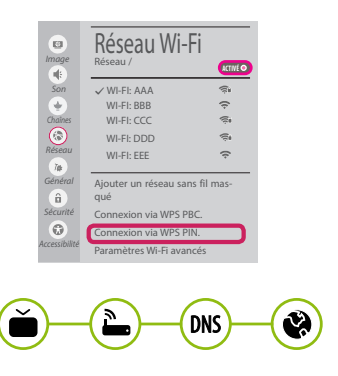

*www.lg.com*

# Dépannage des problèmes de réseau

⊕

1 Appuyez sur le bouton (11 **Accueil**) de la télécommande pour accéder au menu Accueil. Mettez l'icône **(Paramètres)** en surbrillance et sélectionnez-la en appuyant sur la **Molette(OK)** de la télécommande.

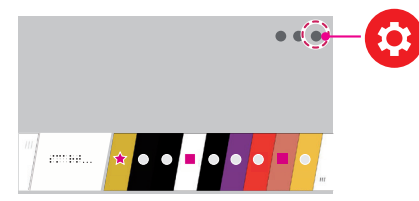

2 Mettez l'icône **(Tous les paramètres)** en surbrillance et sélectionnez-la en appuyant sur la **Molette(OK)** de la télécommande.

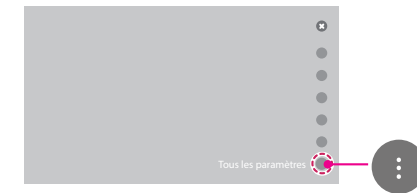

3 Sélectionnez le **Réseau** → **Connexion filaire (Ethernet)** ou **Connexion Wi-Fi** → **Paramètres Wi-Fi avancés**.

⊕

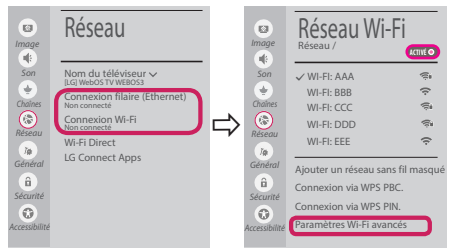

Suivez les instructions ci-dessous en fonction de l'état de votre réseau.

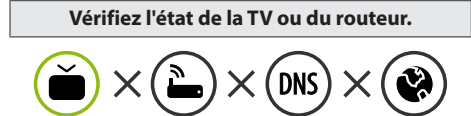

Lorsque X apparaît à côté du téléviseur:

- 1 Vérifiez l'état de la connexion de la TV ou du point d'accès (routeur).
- 2 Allumez puis éteignez la TV ou le point d'accès (routeur).
- <sup>3</sup> Si vous utilisez une adresse IP statique, saisissez-la directement.
- 4 Contactez votre fournisseur de services Internet ou le fabriquant de votre routeur AP.

⊕

**Vérifiez l'état du routeur ou contactez votre fournisseur de services Internet.**

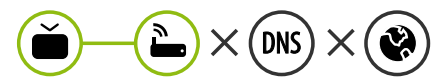

Lorsque X apparaît à côté de la passerelle:

- 1 Débranchez le cordon d'alimentation du point d'accès (routeur) patientez 5 secondes, puis rebranchez-le.
- 2 Initialisez (Réglages usine) le point d'accès (routeur).
- <sup>8</sup> Contactez votre fournisseur de services Internet ou le fabriquant de votre routeur AP.

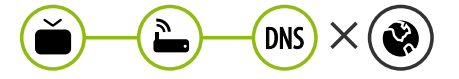

Lorsque X apparaît à côté de DNS:

1 Débranchez le cordon d'alimentation du point d'accès (routeur) patientez 5 secondes, puis rebranchez-le.

- 2 Initialisez (Réglages usine) le point d'accès (routeur).
- 3 Vérifiez que l'adresse MAC de votre TV/du routeur a bien été enregistrée auprès de votre fournisseur de services Internet. (L'adresse MAC est inscrite sur le panneau de droite de la fenêtre de l'état du réseau et doit avoir été enregistrée auprès de votre fournisseur de services Internet.)
- 4 Consultez le site Web du fabricant de votre routeur pour savoir si votre routeur bénéficie de la dernière version du micrologiciel.

# Installation et réglage du logiciel SmartShare PC

⊕

- 1 Installez SmartShare PC SW sur votre ordinateur.
- 2 Accédez à *www.lg.com*. Puis, sélectionnez votre région.
- 3 Sélectionnez **SERVICE CLIENTS**. Puis, Sélectionnez site **Drivers & Software, Mise à jour logiciel** ou **Logiciel & Firmware**
- 4 Recherchez votre modèle. Puis, sélectionnez SmartShare PC SW.
- 5 Procédez à l'installation pour exécuter le programme.

# **REMARQUE**

y Le service **SmartShare** est uniquement disponible si le téléviseur et d'autres périphériques sont connectés via un seul Routeur AP.

#### Connexion SmartShare pour smartphone

1 Vérifiez que la fonction Wi-Fi est activée sur votre smartphone. Pour utiliser **SmartShare**, les deux périphériques doivent être connectés au même réseau local.

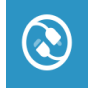

⊕

- 2 Installez/exécutez l'application de partage de contenus sur votre smartphone (fonction **LG TV Plus** sur les téléphones LG).
- 3 Autorisez le partage de fichiers avec d'autres périphériques sur votre smartphone.
- 4 Lancez l'application **Connectique de périphérique** . **(Accueil)** → **Connectique de périphérique** → **Smartphone** → **PARTAGE DE CONTENU**.

◈

- 5 Sélectionnez le type de fichier que vous souhaitez lire (films, fichiers audio ou photos).
- 6 Sélectionnez un film, une musique ou une photo pour diffuser le fichier sur votre téléviseur.
- 7 Lancez la lecture du fichier multimédia sur votre téléviseur.

# Mise à jour du micrologiciel de la TV

- \* Si le téléviseur est mis sous tension pour la première fois depuis son expédition depuis l'usine, l'initialisation peut prendre quelques minutes.
- 1 **(Accueil) → (Paramètres) → (Tous les paramètres) → Général → À propos de ce téléviseur → Rechercher les mises à jour**

2 Vous pouvez vérifier la version du logiciel et la mettre à jour. Si vous choisissez l'option "**Autoriser les mises à jour automatiques**", les mises à jour seront effectuées automatiquement.

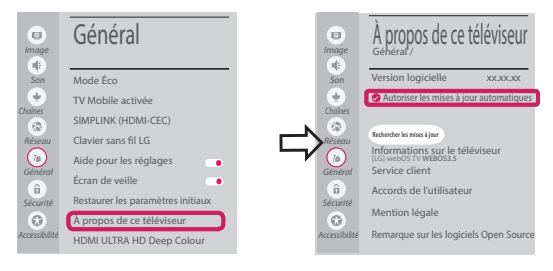

# Réglage Wi-Fi Direct

⊕

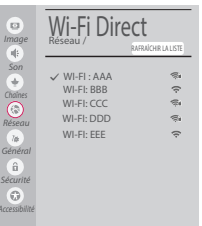

#### **(Accueil) → (Paramètres) → (Tous les paramètres) → Réseau →**

**Wi-Fi Direct** Si le réseau local n'est pas disponible, vous pouvez connecter un périphérique portable directement à votre téléviseur en utilisant la fonction Wi-Fi Direct.

Avec SmartShare, vous pouvez partager des fichiers ou des écrans de périphériques connectés à **Wi-Fi Direct**.

- 1 Lors de l'ouverture du menu **Wi-Fi Direct**, une liste des périphériques disponibles apparaît.
- 2 Lorsqu'il vous est demandé d'établir une connexion, sélectionnez **Oui**. **Wi-Fi Direct** est désormais connecté à votre TV.

# Réglage Miracast

**Miracast** permet à un périphérique vidéo d'envoyer sans fil en toute sécurité des contenus vidéo ou audio à une TV.

⊕

#### **(Accueil)/ (Entrée)** → **Screen Share**

- 1 **Miracast** doit être "**Activé** " sur votre périphérique portable.
- 2 Lorsque votre téléviseur est détecté, sélectionnez le périphérique correspondant sur votre périphérique portable.

Lorsque la connexion est effectuée, l'écran du périphérique apparaît sur l'écran du téléviseur.

Si vous lancez l'application Partage d'écran et **Activé** Mode d'écoute, vous pouvez connecter l'appareil sans démarrer l'application Partage d'écran.

# Réglage WiDi (Wireless Display, Affichage sans fil)

La technologie d'affichage sans fil WiDi (Wireless Display) d'Intel offre une connexion rapide et sans câbles ni réseau Internet pour les affichages à double écran et en miroir sur votre téléviseur. Installez-vous confortablement et profitez de vos films, vidéos, photos, programmes en ligne préférés et bien plus encore en Full HD sur votre téléviseur avec une qualité d'image et de son exceptionnelle.

#### *{<sub>m}</sub>* **(Accueil)/● (Entrée) → Č Screen Share**

- 1 Intel WiDi est réglé sur **Activé**. Votre ordinateur portable prend en charge le programme Intel Widi.
- 2 Cette fonction détecte les webOS TV LG disponibles et prenant en charge le WiDi. Dans la liste, sélectionnez votre TV et cliquez sur Connecter. Entrez le code PIN indiqué à l'écran dans le champ prévu à cet effet  $\left( \bigodot \right)$  sur votre ordinateur portable, puis cliquez sur Continuer.

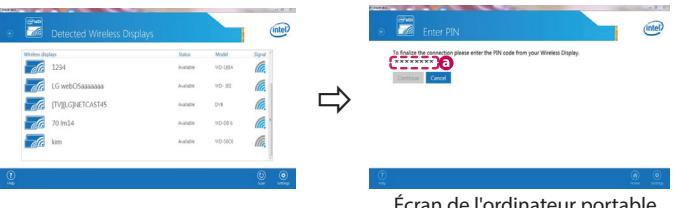

Écran de l'ordinateur portable

◈

3 L'écran de l'ordinateur s'affiche sur le téléviseur. L'environnement sans fil peut affecter l'affichage de l'écran. Si la connexion est mauvaise, vous pouvez perdre la connexion Intel WiDi.

⊕

\* Il n'est pas nécessaire d'enregistrer votre TV LG.

*Veuillez appeler le service clientèle de LG en cas de problème.*

### **Guía de instalación rápida de SMART TV**

- \* La imagen mostrada puede ser diferente a la que aparece en la TV.
- \* La imagen mostrada en un PC o teléfono móvil puede variar en función del SO (sistema operativo).
- \* Las posiciones de los iconos de las aplicaciones pueden variar en la plataforma, dependiendo de la versión del software.

⊕

# CONFIGURACIÓN DE RED

⊕

1 Pulse el botón **(Inicio)** del mando a distancia para acceder al menú Principal. Resalte el icono **(Configuración)** selecciónelo pulsando el botón **Rueda(OK)** del mando a distancia.

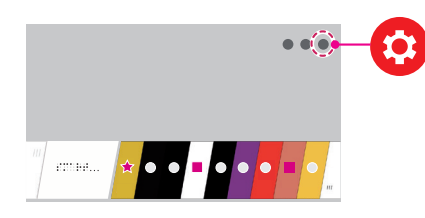

2 Resalte el icono **(Toda la configuración)** selecciónelo pulsando el botón (**) Rueda(OK**) del mando a distancia.

◈

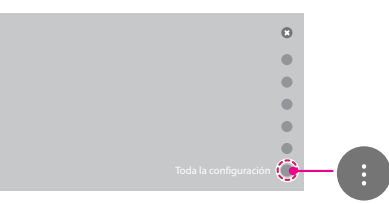

3 Seleccione **Red** → **Conexión cableada (Ethernet)** o **Conexión Wi-Fi**.

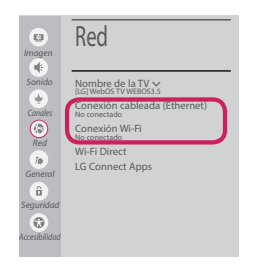

4 El dispositivo intenta conectarse automáticamente a la red disponible (a la red con cables primero). Cuando seleccione la **Conexión Wi-Fi**, se mostrará la lista de Conexiónes disponibles. Seleccione la red que desea utilizar.

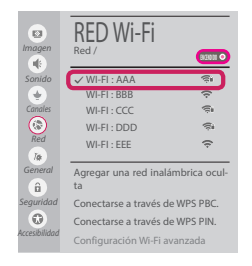

Para los AP (routers) inalámbricos que tienen el símbolo  $\widehat{\mathcal{F}}$ , debe introducir la clave de seguridad.

◈

5 Si la conexión tiene éxito, se muestra el estado "**Conectado a Internet**".

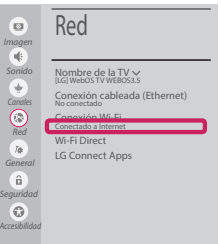

Puede comprobar el estado de la conexión en **Configuración Wi-Fi avanzada**.

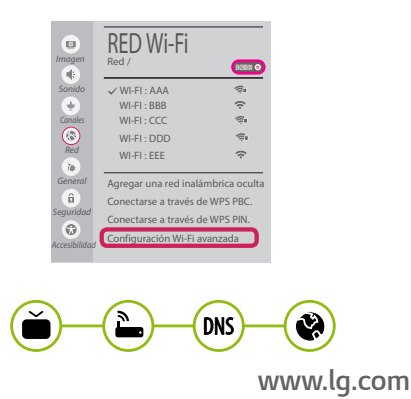

# Solución de problemas de red

⊕

1 Pulse el botón **(Inicio)** del mando a distancia para acceder al menú Principal. Resalte el icono **(Configuración)** selecciónelo pulsando el botón **Rueda(OK)** del mando a distancia.

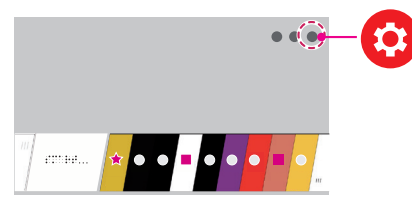

2 Resalte el icono **(Toda la configuración)** selecciónelo pulsando el botón **Rueda(OK)** del mando a distancia.

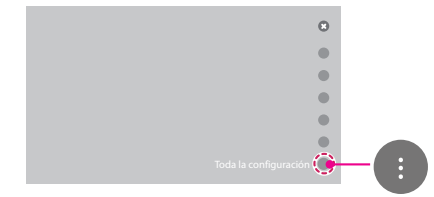

3 Seleccione **Red** → **Conexión cableada (Ethernet)** o **Conexión Wi-Fi** → **Configuración Wi-Fi avanzada**.

⊕

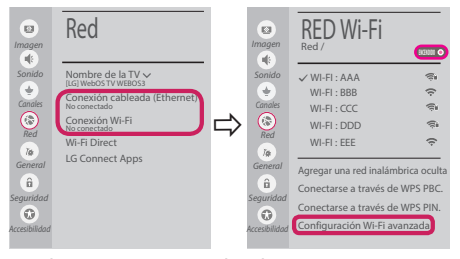

Siga las instrucciones indicadas a continuación que establecen el estado de la red.

**Compruebe la TV o el AP (router).**

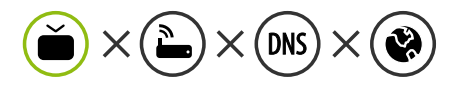

Si aparece una X al lado de la TV:

- 1 Compruebe el estado de la conexión del televisor y el AP (router).
- 2 Apague y encienda el televisor y el AP (router).

⊕

- **3** Si utiliza una IP estática, introdúzcala.
- 4 Póngase en contacto con su proveedor de Internet o del AP (router).

**Compruebe el router o consulte con su proveedor de servicios de Internet.**

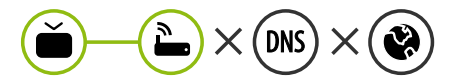

Si aparece una X al lado de la puerta de enlace:

- 1 Desenchufe el cable de alimentación del AP (router) e intente conectar de nuevo cuando transcurran 5 segundos.
- 2 Inicialice (Reajuste) el AP (router).
- 3 Póngase en contacto con su proveedor de Internet o del AP (router).

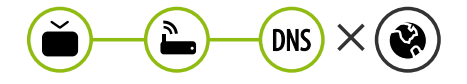

Si aparece una X al lado de DNS:

1 Desenchufe el cable de alimentación del AP (router) e intente conectar de nuevo cuando transcurran 5 segundos.

- 2 Inicialice (Reajuste) el AP (router).
- <sup>3</sup> Compruebe que la dirección MAC de la TV/ router está registrada con su proveedor de servicios de Internet. (La dirección MAC mostrada en el panel derecho de la ventana de estado de red se debe registrar con su proveedor de servicios de Internet.)
- 4 Compruebe el sitio web del fabricante del router para asegurarse de que su router tiene la versión más reciente de firmware instalada.

# Instalación y ajuste del SW SmartShare PC

⊕

- 1 Instale el programa SmartShare PC SW en su PC.
- 2 Vaya a *www.lg.com*. A continuación, seleccione su región.
- 3 Seleccione **Soporte**. A continuación, Seleccione **Software y Drivers , Actualización de software** o **Software & Firmware**.
- 4 Busque su modelo. A continuación, seleccione SmartShare PC SW.
- 5 Puede ejecutar el programa cuando la instalación finalice.

 **NOTA**

y El servicio **SmartShare** solo está disponible si la TV y otros dispositivos están conectados a través de un router individual.

## Conexión mediante Smartshare con un Smartphone

1 Compruebe que la red Wi-Fi está habilitada en su teléfono inteligente. Para usar **SmartShare**, ambos dispositivos deben estar conectados a la misma red local.

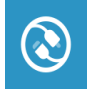

⊕

- 2 Instale/ejecute la aplicación de contenido compartido en su teléfono inteligente (denominada **LG TV Plus** en los teléfonos LG).
- 3 Habilite su teléfono inteligente para compartir archivos de contenido con otros dispositivos.

◈

- 4 Abra la aplicación **Conector de dispositivo**. **(Inicio)** → **Conector de dispositivo** → **Teléfono inteligente** → **USO COMPARTIDO DEL CONTENIDO.**
- 5 Seleccione el tipo de archivo que desea reproducir (película, audio o foto).
- 6 Seleccione un archivo de película, música o foto para reproducirlo en la TV.
- 7 Reproduzca el archivo multimedia para verlo y disfrutarlo en la TV.

## Actualización del firmware de la TV

- \* La primera vez que se encienda la TV tras su envío, puede tardar unos minutos en iniciarse.
- 1 **(Inicio) → (Configuración) → (Toda la configuración) → General → Acerca de esta TV → Buscar actualizaciones**
- 2 Puede comprobar la versión de software y actualizarla. Si marca la opción "**Permitir actualizaciones automáticas**", el software se actualizará automáticamente.

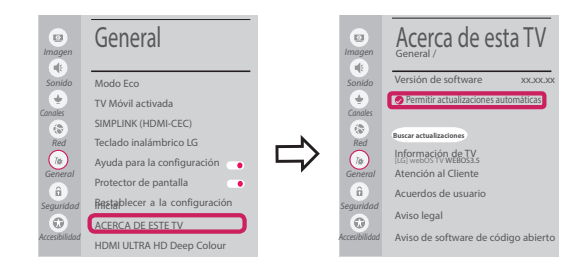

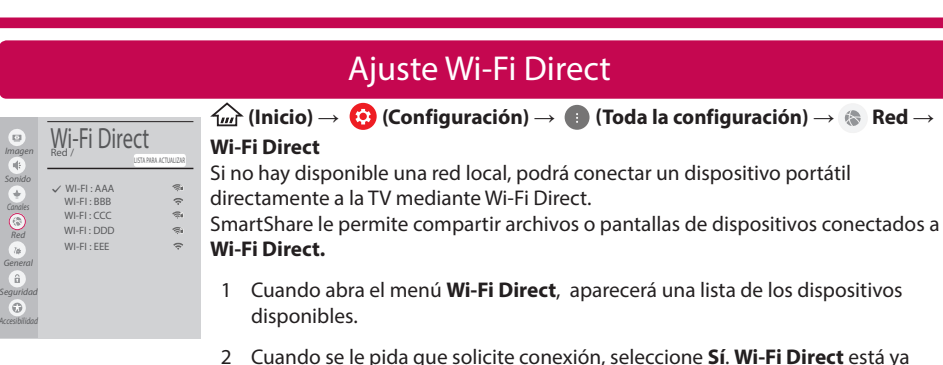

⊕

conectado a su TV.

# Ajuste Miracast

**Miracast** permite a un dispositivo portátil enviar vídeo y sonido a la TV de forma inalámbrica y segura.

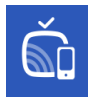

⊕

1 **Miracast** debe estar "**Encendido**" en su dispositivo portátil.

*{<u>m}</u>* **(Inicio)/** $\bullet$  **(Entrada) → Čm̃ Screen Share** 

2 Cuando se detecte la TV, seleccione el dispositivo en su dispositivo portátil. Una vez finalizada la conexión, la pantalla del dispositivo aparecerá en la pantalla de la TV.

Si activa Listen Mode tras iniciar la aplicación Screen Share, podrá conectar el dispositivo sin iniciar la aplicación Screen Share.

# Ajuste WiDi (pantalla inalámbrica)

La tecnología Intel's WiDi (WiDi de Intel) (pantalla inalámbrica) permite realizar una conexión sencilla y rápida sin cables ni red de Internet para la visualización de monitores reflejados y duales en su TV. Puede sentarse y disfrutar de sus películas, vídeos, fotos y programas en línea favoritos en Full HD en su TV con una magnífica claridad de imagen y sonido.

#### **(Inicio)/ (Entrada)** → **Screen Share**

- 1 Intel's WiDi (WiDi de Intel) está establecido en **Encendido**. Su portátil ejecuta el programa Intel WiDi.
- 2 Detecta las TV webOS de LG disponibles, que son compatibles con WiDi. En la lista, seleccione la TV que desee y haga clic en Conectar. Introduzca el número de PIN que se muestra en la pantalla en el campo de entrada ( $\left( \frac{1}{2} \right)$  en su portátil y, a continuación, haga clic en Continuar.

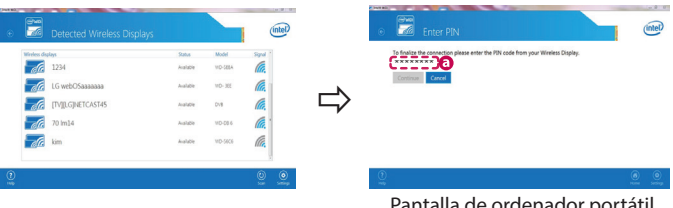

talla de ordenador portátil

⊕

3 La pantalla del ordenador portátil aparece en la pantalla de la TV. El entorno inalámbrico puede afectar a la visualización de la pantalla.

⊕

Si la conexión es deficiente, puede perderse la conexión Intel WiDi.

\* No es necesario registrar la TV LG.

*Llame al centro de atención al cliente de LG si experimenta algún problema.*

# **SMART TV - Guida alla configurazione rapida**

- \* L'immagine mostrata può risultare differente rispetto alla TV in uso.
- \* L'immagine mostrata su un PC o su un cellulare può variare a seconda del sistema operativo.
- \* A seconda della versione del software, la posizione dell'icona App può variare sulla piattaforma.

#### Impostazione Rete

⊕

€

1 Premere il pulsante (m) (Home) sul telecomando per accedere al menu principale. Evidenziare l'icona **(2)** (Impostazioni) e selezionarla premendo il pulsante la  $\mathbb D$ **Rotella(OK)** sul telecomando.

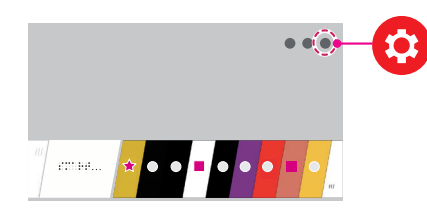

2 Evidenziare l'icona **(Tutte le impostazioni)** e selezionarla premendo il pulsante la **Rotella(OK)** sul telecomando.

⊕

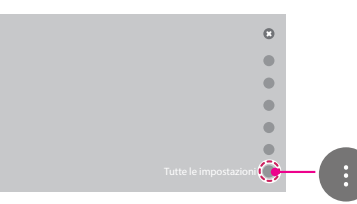

3 Selezionare **Rete** → **Connessione cablata (Ethernet)** o **Connessione Wi-Fi**.

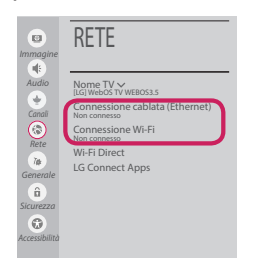

4 Il dispositivo tenta automaticamente la connessione alla rete disponibile (prima alla rete cablata).

Quando si seleziona la **Connessione Wi-Fi**, viene visualizzato l'elenco delle reti disponibili. Scegliere la rete che si desidera utilizzare.

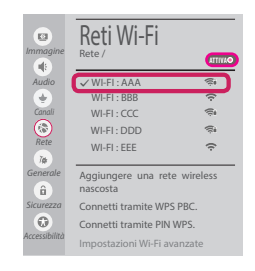

Per l'AP wireless (router) che presenta il simbolo , è necessario immettere la chiave di protezione.

5 Al termine della connessione, viene visualizzato il messaggio **"Connesso a Internet"**.

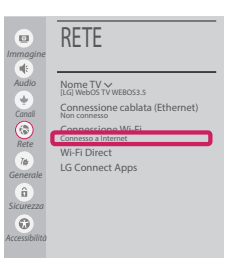

È possibile verificare lo stato della connessione in **Impostazioni Wi-Fi avanzate**.

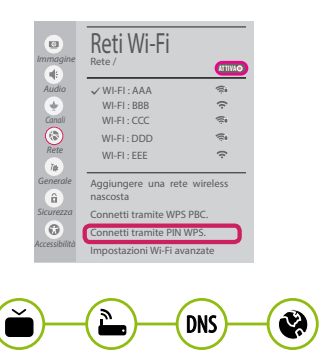

*www.lg.com*

## Risoluzione dei problemi relativi alla rete

⊕

1 Premere il pulsante **(Home)** sul telecomando per accedere al menu principale. Evidenziare l'icona **(Impostazioni)** e selezionarla premendo il pulsante la **Rotella(OK)** sul telecomando.

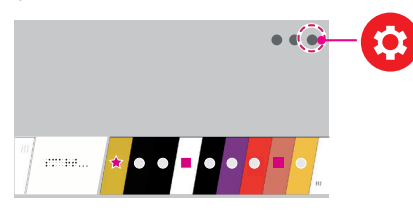

2 Evidenziare l'icona **(Tutte le impostazioni)** e selezionarla premendo il pulsante la  $\mathbb D$ **Rotella(OK)** sul telecomando.

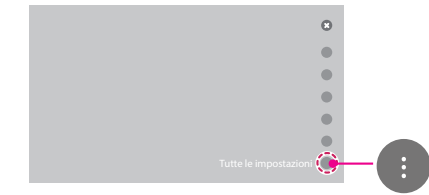

3 Selezionare **Rete** → **Connessione cablata (Ethernet)** o **Connessione Wi-Fi** → **Impostazioni Wi-Fi avanzate**.

⊕

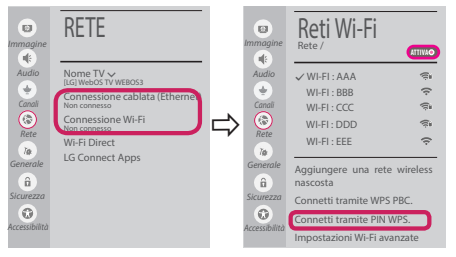

Attenersi alle istruzioni riportate di seguito relative allo stato della rete.

**Controllare il TV o l'AP (router).**

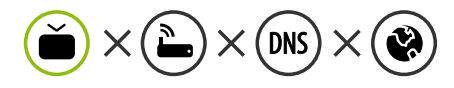

Se appare una X accanto al TV:

- 1 Verificare lo stato della connessione del TV, AP (Router).
- 2 Spegnere e accendere il TV, AP (Router).
- <sup>3</sup> Se si utilizza un IP statico, immetterlo direttamente.
- 4 Contattare il provider di servizi Internet o le società dell'AP (Router).

⊕

**Controllare il router oppure consultare il proprio provider di servizi Internet.**

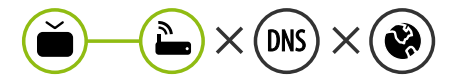

Se appare una X accanto al Gateway:

- 1 Scollegare il cavo di alimentazione dell'AP (router) e provare a connettersi nuovamente dopo 5 secondi.
- 2 Inizializzare (Reset) l'AP (Router).
- 3 Contattare il provider di servizi Internet o le società dell'AP (Router).

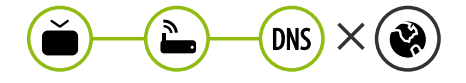

Se appare una X accanto alla DNS:

1 Scollegare il cavo di alimentazione dell'AP (router) e provare a connettersi nuovamente dopo 5 secondi.

- 2 Inizializzare (Reset) l'AP (Router).
- 3 Verificare che l'indirizzo MAC della TV o del router sia registrato presso il proprio provider di servizi Internet. (l'indirizzo MAC visualizzato nel riquadro di destra della finestra dello stato della rete deve essere registrato presso il proprio provider di servizi Internet.)
- 4 Controllare il sito Web del produttore per assicurarsi che sul router sia installata la versione più recente del firmware.

# Installazione e impostazione del software per PC SmartShare

⊕

- 1 Installare il programma SmartShare PC SW sul PC.
- 2 Andare a *www.lg.com*. Quindi, selezionare la propria area geografica.
- 3 Selezionare **SUPPORTO**. Quindi, Selezionare **Drivers & Software, AGGIORNAMENTI SOFTWARE** o **Software e Firmware**
- 4 Cercare il modello in uso. Quindi, selezionare SmartShare PC SW.
- 5 Una volta completata l'installazione, è possibile eseguire il programma.

**NOTA**

**·** Il servizio **SmartShare** è disponibile solo se il TV e gli altri dispositivi sono connessi tramite un singolo router.

#### Connessione SmartShare allo smartphone

1 Verificare che sullo smartphone sia attivato il Wi-Fi. Per utilizzare **SmartShare**, entrambi i dispositivi si devono trovare sulla stessa rete locale.

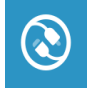

⊕

2 Sullo smartphone, installare/eseguire l'applicazione per la condivisione dei contenuti (sui cellulari LG tale applicazione si chiama **LG TV Plus**).

◈

- 3 Consentire allo smartphone di condividere file di contenuto con altri dispositivi.
- 4 Aprire l'applicazione **Connettore dispositivo** application. **(Home)** → **Connettore dispositivo** → **Smartphone** → **CONDIVISIONE CONTENUTI.**
- 5 Selezionare il tipo di file che si desidera riprodurre (filmato, audio o foto).
- 6 Selezionare un file di filmato, musica o foto da riprodurre sul TV.
- 7 Riprodurre il file multimediale e visualizzarlo sul TV.

#### Aggiornamento firmware TV

- \* Se il televisore viene acceso per la prima volta dopo essere stato spedito dalla fabbrica, l'inizializzazione potrebbe richiedere alcuni minuti.
- 1 **(Home) → (Impostazioni) → (Tutte le impostazioni) → Generale → Informazioni sulla TV → Controlla aggiornamenti**
- 2 È possibile controllare la versione del software e aggiornarla. Se si seleziona l'opzione "**Consentire gli aggiornamenti automatici**" il software viene aggiornato automaticamente.

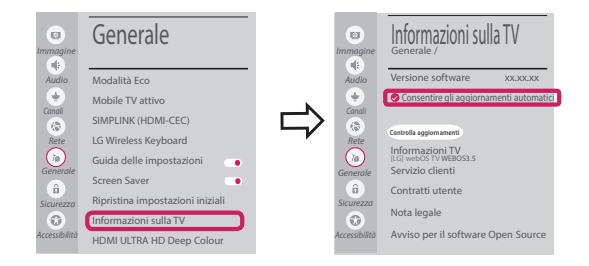

# Impostazione Wi-Fi Direct

⊕

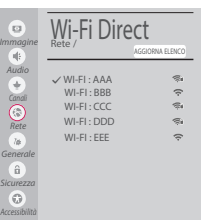

**(Home) → (Impostazioni) → (Tutte le impostazioni) → Rete →**

**Wi-Fi Direct**

Se una rete locale non è disponibile, è possibile collegare un dispositivo portatile direttamente al TV utilizzando la funzione Wi-Fi Direct.

Con SmartShare, è possibile condividere i file o le schermate dei dispositivi collegati a **Wi-Fi Direct**.

- 1 Quando si apre il menu **Wi-Fi Direct**, viene visualizzato un elenco di dispositivi disponibili.
- 2 Quando viene richiesto di stabilire la connessione, selezionare **Sì**. **Wi-Fi Direct** è connesso al TV.

◈

## Impostazione Miracast

**Miracast** consente a un dispositivo portatile di inviare video e audio al TV in modalità wireless, in totale sicurezza.

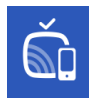

⊕

1 **Miracast** deve essere impostato su **"Attiva"** sul dispositivo portatile.

 **{** (Home)/ **● (Ingresso)**  $\rightarrow$  as Screen Share

2 Quando viene rilevato il TV, selezionare il dispositivo sul dispositivo portatile. Al termine dell'operazione, la schermata del dispositivo appare sullo schermo del TV.

Se si imposta la modalità di ascolto su **Attiva** dopo aver lanciato l'app Screen Share, è possibile collegare il dispositivo senza avviare l'app.

## Impostazione WiDi (Wireless Display)

La tecnologia WiDi (Wireless Display) di Intel consente una connessione semplice e veloce senza l'uso di cavi o reti Internet per la visualizzazione di monitor mirror e dual sul TV. Puoi sederti e goderti i tuoi film preferiti, video, foto, programmi online e molto altro in full HD sul TV, con qualità audio e video incredibili.

#### **(Home)/ (Ingresso)** → **Screen Share**

- 1 Intel's WiDi è impostato su **Attiva**. Il laptop esegue il programma Intel WiDi.
- 2 Vengono rilevate le LG Webos TV disponibili che supportano WiDi. Nell'elenco, selezionare la TV desiderata e fare clic su Connetti. Immettere il codice PIN visualizzato sullo schermo nel campo di immissione  $\left( \bullet \right)$  del laptop e fare clic su Continua.

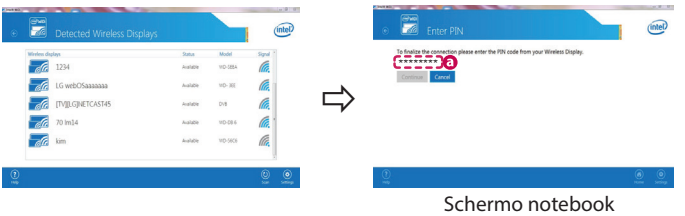

3 La schermata del notebook viene visualizzata sullo schermo del TV. L'ambiente wireless può influire sulla visualizzazione dello schermo.

In caso di scarsa connettività, la connessione Intel WiDi potrebbe essere persa.

\* Non è necessario registrare la TV LG.

#### **Chiamare il servizio clienti LG se si verificano problemi.**

# **Ghid rapid de instalare SMART TV**

- \* Imaginea ilustrată poate fi diferită de televizorul dvs.
- \* Imaginea ilustrată pe un PC sau pe un telefon mobil poate varia în funcţie de SO (Sistemul de Operare).

 $\bigoplus$ 

\* Poziţiile pictogramei aplicaţiei pot varia pe platformă, în funcţie de versiunea de software.

### Setări pentru reţea

⊕

1 Apăsați butonul (A**CASĂ**) de pe telecomandă pentru a accesa Meniul iniţial. Evidenţiaţi pictograma **(Setări)** şi selectați apăsând butonul (**D** Disc (OK) de pe telecomandă.

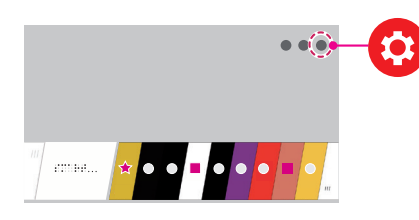

2 Evidenţiaţi pictograma **(Toate setările)** şi selectaţi apăsând butonul **Disc (OK)** de pe telecomandă.

⊕

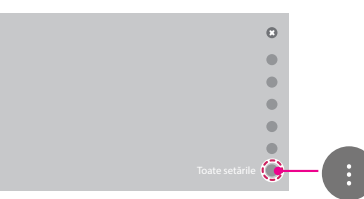

3 Selectaţi **Reţea** → **Conexiune cu fir (Ethernet)** sau **Conexiune Wi-Fi**.

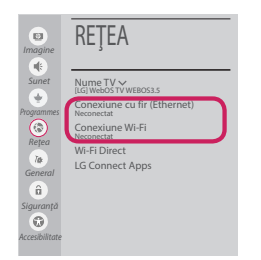

4 Dispozitivul încearcă automat să se conecteze la reţeaua disponibilă (mai întâi la reţeaua cu fir). Când selectaţi **Conexiune Wi-Fi**, este afişată lista de reţele disponibilă. Alegeţi reţeaua pe care doriţi să o utilizaţi.

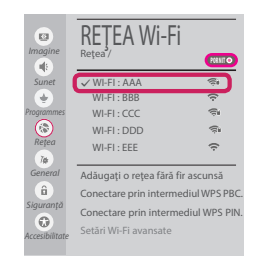

Pentru punctul de acces fără fir (router) care are simbolul  $\widehat{\mathbb{R}}$ , trebuie să introduceți cheia de securitate.

5 În cazul în care conexiunea se realizează cu succes, este afişată reţeaua "**Conectat la internet**".

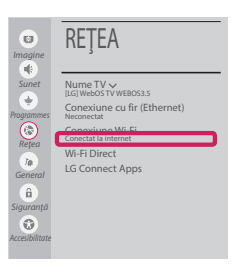

Puteţi verifica starea conexiunii în **Setări Wi-Fi avansate**.

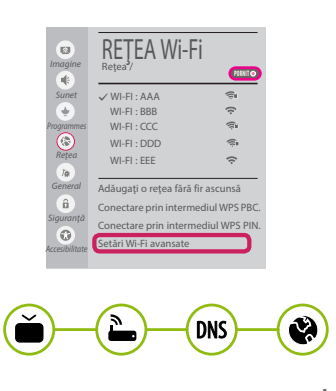

*www.lg.com*

# Depanarea problemelor de reţea

⊕

1 Apăsaţi butonul **(ACASĂ)** de pe telecomandă pentru a accesa Meniul inițial. Evidenţiaţi pictograma **(Setări)** şi selectaţi apăsând butonul **Disc (OK)** de pe telecomandă.

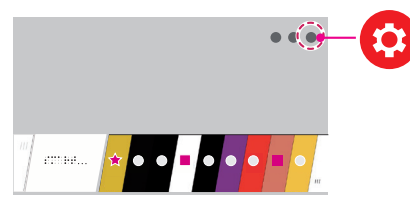

2 Evidenţiaţi pictograma **(Toate setările)** şi selectați apăsând butonul **(1) Disc (OK)** de pe telecomandă.

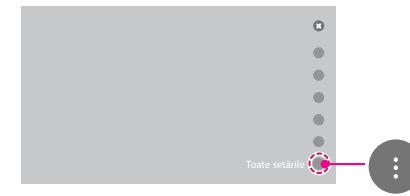

3 Selectaţi **Reţea** → **Conexiune cu fir (Ethernet)** sau **Conexiune Wi-Fi** → **Setări Wi-Fi avansate**.

⊕

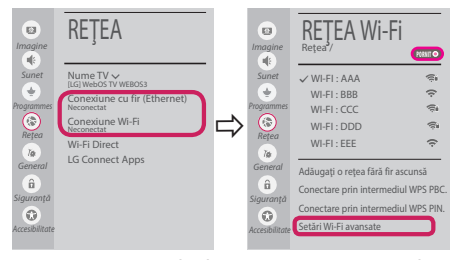

Urmaţi instrucţiunile de mai jos care sunt corelate cu starea reţelei dvs.

**Verificaţi televizorul sau punctul de acces (router).**

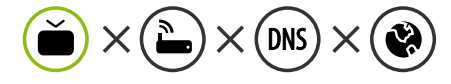

Când X apare în dreptul televizorului:

- **Verificati starea conexiunii televizorului, punctul** de acces (router).
- **<sup>●</sup>** Opriți și porniți televizorul, punctul de acces (router).
- <sup>3</sup> Dacă utilizați un IP static, introduceți IP-ul direct.
- 4 Contactaţi furnizorul de servicii de internet sau compania pentru punctul de acces (router).

⊕

**Verificaţi punctul de acces (router) sau consultaţi furnizorul dvs. pentru servicii de internet.**

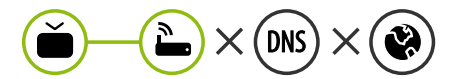

Când X apare în dreptul Gateway:

- **■** Scoateți din priză cablul de alimentare al punctului de acces (router) şi încercaţi conectarea după 5 secunde.
- 2 Iniţializaţi (resetaţi) punctul de acces (router).
- <sup>●</sup> Contactați furnizorul de servicii de internet sau compania pentru punctul de acces (router).

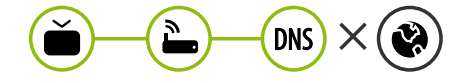

Când X apare în dreptul DNS:

- **■** Scoateți din priză cablul de alimentare al punctului de acces (router) și încercați conectarea după 5 secunde.
- 2 Iniţializaţi (resetaţi) punctul de acces (router).

- 3 Verificaţi ca adresa MAC a televizorului/ punctului de acces (router) să fie înregistrată la furnizorul dvs. de servicii de internet. (Adresa MAC afişată pe panoul din dreapta al ferestrei cu starea reţelei trebuie să fie înregistrată la furnizorul de servicii de internet.)
- 4 Verificaţi site-ul web al producătorului punctului de acces (router) pentru a vă asigura că routerul dvs. are cea mai recentă versiune instalată.

# Instalarea şi setarea SmartShare PC SW

 $\bigoplus$ 

- 1 Instalați programul SmartShare PC SW pe PC.
- 2 Accesati **www.lg.com**. Apoi, selectati regiunea dvs.
- 3 Selectaţi **SUPORT**. Apoi, Selectaţi **Drivers & Software**, **ACTUALIZARI SOFTWARE** sau **Software & Firmware**.
- 4 Căutați modelul dvs. Apoi selectați SmartShare PC SW.
- 5 Puteţi rula programul când se încheie instalarea.

 **NOTĂ**

**• Serviciul SmartShare** este disponibil numai dacă televizorul și celelalte dispozitive sunt conectate prin intermediul unui singur punct de acces (router).

#### Conectarea SmartShare la smartphone

⊕

- 1 Asiguraţi-vă că funcţia Wi-Fi este activată pe smartphone-ul dvs. Pentru a utiliza **SmartShare**, ambele dispozitive trebuie să fie conectate la aceeași rețea locală.
- 2 Instalati/rulati aplicatia pentru partajare de continut pe smartphone (Se numeste LGTV **Plus** pe telefoanele LG).
- 3 Activaţi smartphone-ul pentru a partaja fişiere cu diferite conţinuturi cu alte dispozitive.
- 4 Deschideţi aplicaţia **Conector dispozitiv**. **(ACASĂ)** → **Conector dispozitiv** → **Smartphone** → **PARTAJAREA CONŢINUTULUI.**

◈

- 5 Selectaţi tipul de fişier pe care doriţi să-l redaţi (video, audio sau fotografii).
- 6 Selectaţi fişierul video, de muzică sau fotografii care va fi redat pe televizor.
- 7 Redaţi fişierul media pentru a-l vizualiza şi a vă bucura de el pe televizor.

# Actualizarea firmware-ului televizorului

- \* Dacă televizorul este pornit pentru prima dată după livrarea din fabrică, iniţializarea acestuia poate dura câteva minute.
- 1 **(ACASĂ) → (Setări) → (Toate setările) → General → Despre acest TV → VERIFICAȚI ACTUALIZĂRILE**

2 După verificarea versiunii software-ului, actualizaţi-l. Dacă bifaţi "**Permite actualizările automate**", puteţi actualiza software-ul automat.

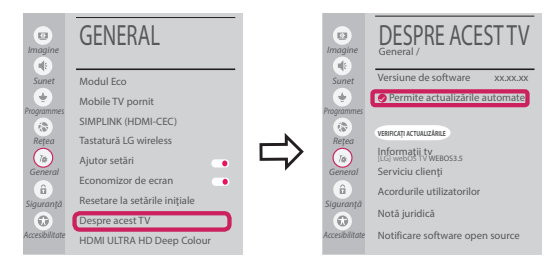

# Setarea Wi-Fi Direct

⊕

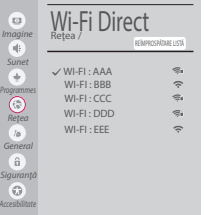

 **(ACASĂ) → (Setări) → (Toate setările) → Reţea → Wi-Fi Direct** Dacă nu este disponibilă o rețea locală, puteți conecta un dispozițiv portabil direct la televizor, folosind Wi-Fi Direct.

Cu SmartShare, puteţi partaja fişiere sau ecrane ale dispozitivelor conectate la **Wi-Fi Direct**.

- 1 Când deschideţi meniul **Wi-Fi Direct**, va apărea o listă de dispozitive disponibile.
- 2 Când vi se cere să solicitaţi conectarea, selectaţi **Da**. **Wi-Fi Direct** este acum conectat la televizorul dvs.

# Setarea Miracast

**Miracast** permite unui dispozitiv portabil să trimită în siguranţă materiale video şi sunet către televizor, fără cabluri.

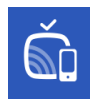

⊕

1 **Miracast** trebuie setat la "**PORNIT**" pe dispozitivul dvs. portabil.

 **(ACASĂ)/ (INTRARE)** → **Screen Share**

2 Când televizorul este selectat, selectaţi dispozitivul pe dispozitivul dvs. portabil. După finalizarea conexiunii, ecranul dispozitivului apare pe ecranul televizorului.

Prin comutarea Modului de ascultare la **PORNIT** după lansarea aplicaţiei Screen Share, puteţi conecta dispozitivul fără a porni aplicaţia Screen Share.

## Setarea WiDi (Wireless Display)

Tehnologia WiDi (Wireless Display) de la Intel permite conectarea uşoară şi rapidă fără fire sau reţea de Internet pentru afişarea pe monitor dual sau în oglindă. Vă puteţi relaxa şi experimenta filmele dvs. preferate, clipurile video, fotografiile, emisiunile online şi mult mai multe în full HD pe televizorul dvs. cu o claritate excelentă a imaginii şi a sunetului.

#### **(ACASĂ)/ (INTRARE)** → **Screen Share**

- 1 Intel's WiDi este setat la **Pornit**. Laptopul dvs. rulează programul Intel WiDi.
- 2 Detectează televizoarele LG webOS disponibile, care acceptă WiDi. Din listă, selectați televizorul dorit și faceți clic pe Conectare. Introduceți numărul afișat pe ecran în câmpul de introducere  $\left( \frac{1}{2} \right)$  de pe laptopul dvs. iar apoi faceți clic pe Continuare.

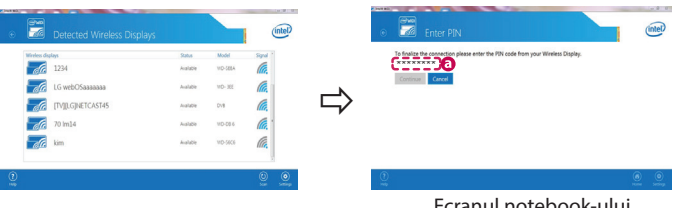

Ecranul notebook-ului

⊕

3 Ecranul laptopului apare pe ecranul televizorului. Mediul wireless poate afecta afişajul ecranului. Dacă conexiunea este slabă, conexiunea Intel WiDi poate fi pierdută.

⊕

\* Televizoarele LG nu au nevoie de înregistrare.

**Apelaţi centrul de service pentru clienţi LG dacă întâmpinaţi probleme.**